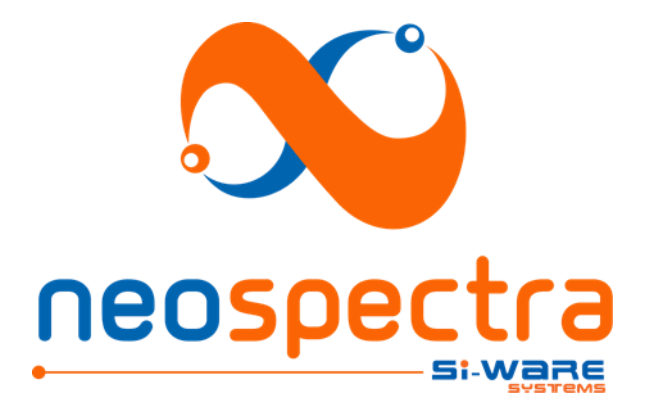

PROPRIETARY AND CONFIDENTIAL INFORMATION TO SI-WARE SYSTEMS © Copyright 2018 Si-Ware Systems

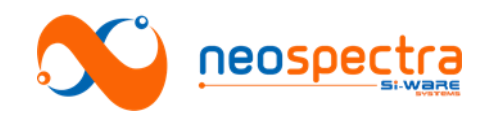

Information in this document is provided in connection with Si-Ware Systems products. These materials are provided by Si-Ware Systems as a service to its customers and may be used for informational purposes only. Si-Ware Systems assumes no responsibility for errors or omissions in these materials. Si-Ware Systems may make changes to its products, specifications, and product descriptions at any time, without notice. Si-Ware Systems makes no commitment to update the information and shall have no responsibility whatsoever for conflicts, incompatibilities, or other difficulties arising from future changes to its products and product descriptions. No license, express or implied, by estoppels or otherwise, to any intellectual property rights is granted by this document. Except as may be provided in Si-Ware Systems' Terms and Conditions of Sale for such products, Si-Ware Systems assumes no liability whatsoever.

# **Copyright**

Copyright © 2018 Si-Ware Systems. All rights reserved.

The information in this document is proprietary to Si-Ware Systems, and for its customers' internal use. In any event, no part of this document may be reproduced or redistributed in any form without the express written consent of Si-Ware Systems.

# **Contacts**

For technical assistance, please contact:

Si-Ware Systems 3, Khaled Ibn Al-Waleed St. Sheraton, Heliopolis Cairo 11361, Egypt

Tel.: + 20 222 68 47 04 Email: [neospectra.support@si-ware.com](mailto:neospectra.support@si-ware.com)

# **Trademarks**

NeoSpectra™ and SpectroMOST™ are trademarks of Si-Ware Systems

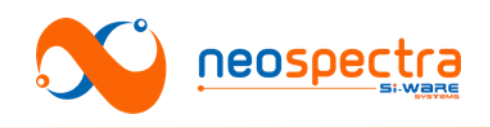

# **Contents**

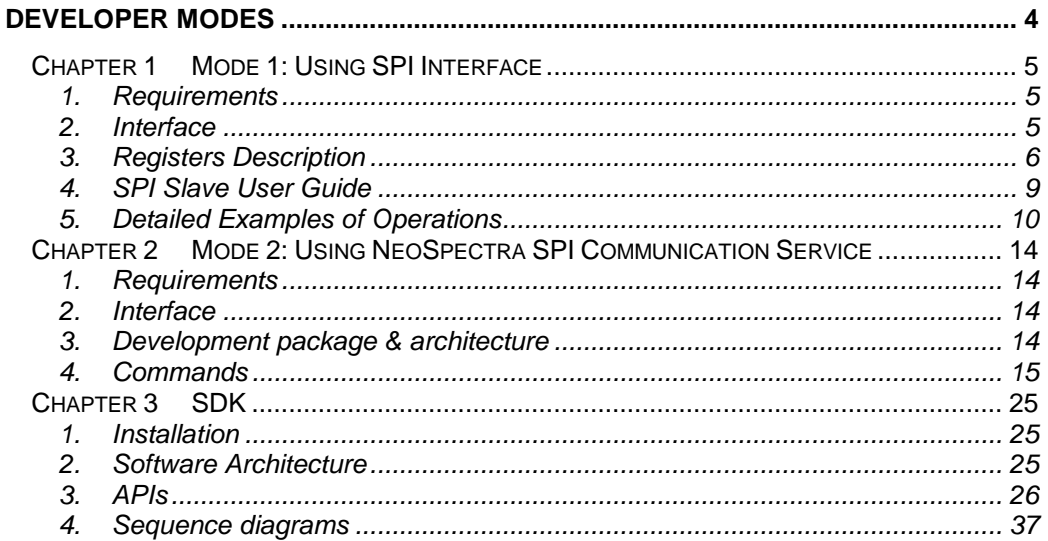

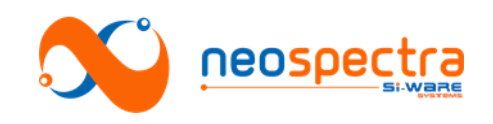

# <span id="page-3-0"></span>Developer modes

SWS-16120001 d1

© Copyright 2018 Si-Ware Systems. This information may contain privileged, proprietary and confidential information and shall not be disclosed,<br>copied, distributed, reproduced or used in whole or in part without prior writ

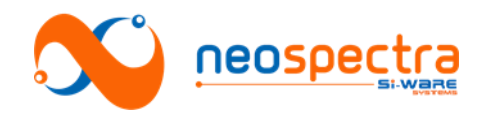

# <span id="page-4-0"></span>**Chapter 1 Mode 1: Using SPI Interface**

NeoSpectra Micro DVK allows direct communication through SPI with SPI master. SPI driver can be built on the Raspberry PI board or on any other development boards which contain SPI master interface. The description of the SPI slave interface is explained in this section.

# <span id="page-4-1"></span>**1. Requirements**

- NeoSpectra Micro DVK.
- Customer board connected to the NeoSpectra Micro DVK through SPI.

# <span id="page-4-2"></span>**2. Interface**

Remove the raspberry pi board entirely and use NeoSpectra Micro DVK board only by connecting it to an external power supply and interface with it through SPI<sup>\*</sup> interface and IOs as shown in [Figure.1: NeoSpectra Micro DVK Pins](#page-4-3).

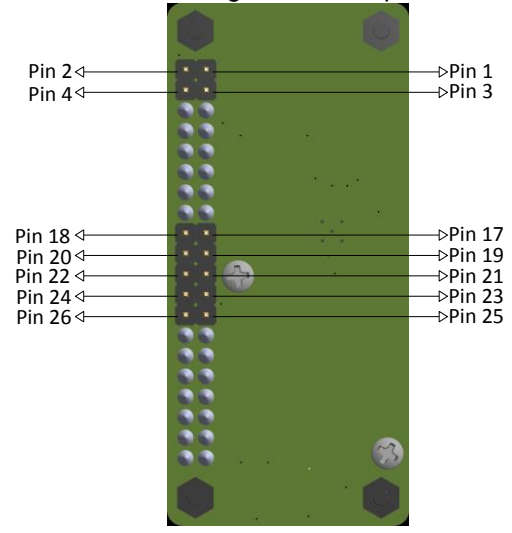

#### **Figure.1: NeoSpectra Micro DVK Pins**

<span id="page-4-3"></span>The pins assignment of NeoSpectra Micro DVK is as shown in the following table.

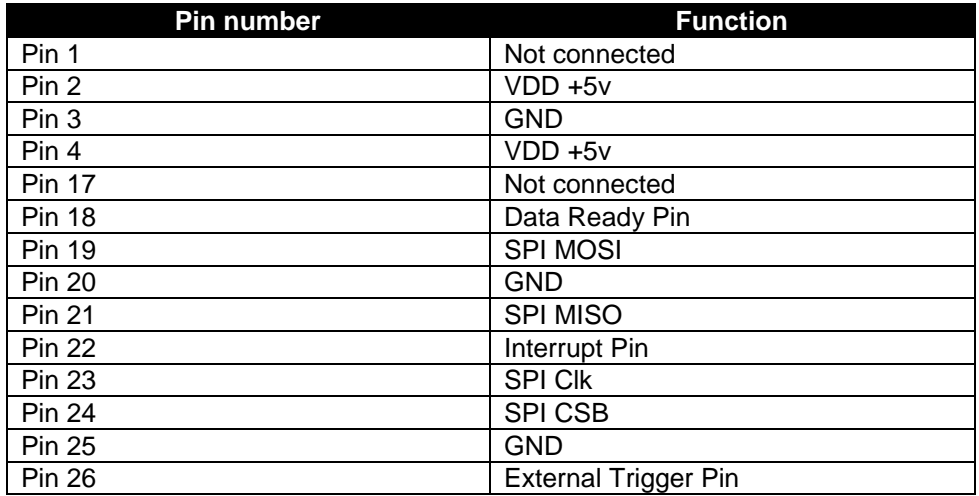

1 The maximum SPI rate to be used is 1MHz

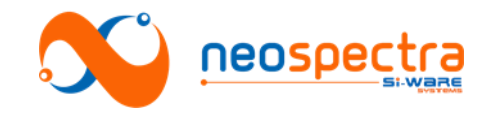

# <span id="page-5-0"></span>**3. Registers Description**

( **= Register Possible Values)** 

|                      |              |                                                          |             |                |               | <b>Fixed-Point</b> |
|----------------------|--------------|----------------------------------------------------------|-------------|----------------|---------------|--------------------|
| <b>Register Name</b> | <b>Width</b> | <b>Description</b>                                       | <b>Type</b> | <b>Address</b> | <b>Offset</b> | Quantization       |
|                      | (Bits)       |                                                          |             |                | (Bits)        | Length $(Bits)^T$  |
| MODULE_ID            | 64           | DVK ID.                                                  | R           | $\mathbf 0$    | 0             |                    |
|                      |              | Address Auto increment enable (Active Low)               |             |                |               |                    |
|                      |              | $0 \rightarrow$ Auto increment feature is enabled, which |             |                |               |                    |
|                      |              | means multiple addresses of register file can            |             |                |               |                    |
| <b>AUTO_INCB</b>     | 1            | be accessed in a single frame.                           |             |                |               |                    |
|                      |              | 1 (default) $\rightarrow$ Auto increment feature is      |             |                |               |                    |
|                      |              | disabled, which means only one address can               |             |                |               |                    |
|                      |              | be accessed in a single frame.                           | R/W         | 12             | 0             |                    |
|                      |              | Choose between the single and continuous                 |             |                |               |                    |
|                      |              | modes of scanning.                                       |             |                |               |                    |
|                      |              | The continuous mode boosts the speed of                  |             |                |               |                    |
|                      |              | scanning during specific period.                         |             |                |               |                    |
|                      |              | (only valid during ACQUIRE_PSD & RUN_                    |             |                |               |                    |
|                      |              | SPECTRUM_SAMPLE commands)                                |             |                |               |                    |
|                      |              | 0 (default) $\rightarrow$ single mode scanning.          |             |                |               |                    |
| SNGL_CNT_MODE        | 4            | $4 \rightarrow$ continuous mode scanning.                | R/W         | 13             | 1             |                    |
|                      |              | Selects the zero padding option which is                 |             |                |               |                    |
|                      |              | used to specify FFT number of points:                    |             |                |               |                    |
|                      |              | 0 (default) or $1 \rightarrow 1X$ (8k points).           |             |                |               |                    |
|                      |              | $2 \rightarrow 2X$ (16k points).                         |             |                |               |                    |
| <b>XZP</b>           | 2            | $3 \rightarrow 4X$ (32k points).                         | R/W         | 13             | 5             |                    |
|                      |              | Enables the Common wave number feature                   |             |                |               |                    |
|                      |              | (linear interpolation)                                   |             |                |               |                    |
|                      |              | 0 (default) $\rightarrow$ disabled.                      |             |                |               |                    |
| EN_COMMON_WAVE       | 1            | 1 $\rightarrow$ enabled.                                 | R/W         | 13             | 7             |                    |
|                      |              | Selects the unit of the Wavenumber                       |             |                |               |                    |
|                      |              | 0 (default) $\rightarrow$ wavenumber.                    |             |                |               |                    |
| UNIT_CONV            | 1            | $1\rightarrow$ wavelength.                               | R/W         | 14             | 0             |                    |
|                      |              | Selects which optical gain settings to use               |             |                |               |                    |
|                      |              | during the scan                                          |             |                |               |                    |
|                      |              | 0 (default) $\rightarrow$ Flashed optical gain settings  |             |                |               |                    |
|                      |              | $1 \rightarrow$ last calculated optical gain settings    |             |                |               |                    |
| OPT_GAIN_SET_SEL     | $\mathbf{2}$ | $2 \rightarrow$ External optical gain settings           | R/W         | 14             | 1             |                    |
|                      |              | Selects the used window for Apodization                  |             |                |               |                    |
|                      |              | 0 (default) $\rightarrow$ No window is applied (boxcar). |             |                |               |                    |
|                      |              | 1 $\rightarrow$ Gaussian.                                |             |                |               |                    |
|                      |              | $2 \rightarrow$ Happ-Genzel.                             |             |                |               |                    |
|                      |              | $3 \rightarrow$ Lorenz.                                  |             |                |               |                    |
| <b>WIN SEL</b>       | 3            | $4 \rightarrow$ External coefficients.                   | R/W         | 14             | 3             |                    |
|                      |              | This register defines the scan time in milli-            |             |                |               |                    |
| <b>SCAN_TIME</b>     | 24           | seconds.                                                 | R/W         | 16             | 0             |                    |
|                      |              | Selects the number of points of the PSD and              |             |                |               |                    |
|                      |              | corresponding wave number (Up to 4K                      |             |                |               |                    |
|                      |              | samples)                                                 |             |                |               |                    |
| PSD_NO_POINTS        | 13           | *valid only in case EN_COMMON_WAVE = 1.                  | R/W         | 20             | 0             |                    |
|                      |              | Output PSD length (in samples) (Up to 4 K                |             |                |               |                    |
| <b>PSD_LENGTH</b>    | 13           | samples).                                                | R           | 22             | $\mathbf 0$   |                    |
|                      |              | Writing this register initiates a certain                |             |                |               |                    |
| INITIATE_OPERATION   | 8            | operation that corresponds to the written                | R/W         | 24             | 0             |                    |

 $\dagger$  This field indicates whether the register represent a fixed-point value or a normal value. If it's a fixed-point value , then

-

the corresponding double-precision number = register value /  $2^{\text{quation\_length}}$ 

SWS-16120001 d1

<sup>©</sup> Copyright 2018 Si-Ware Systems. This information may contain privileged, proprietary and confidential information and shall not be disclosed,<br>copied, distributed, reproduced or used in whole or in part without prior writ

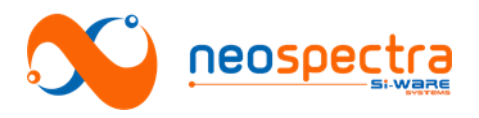

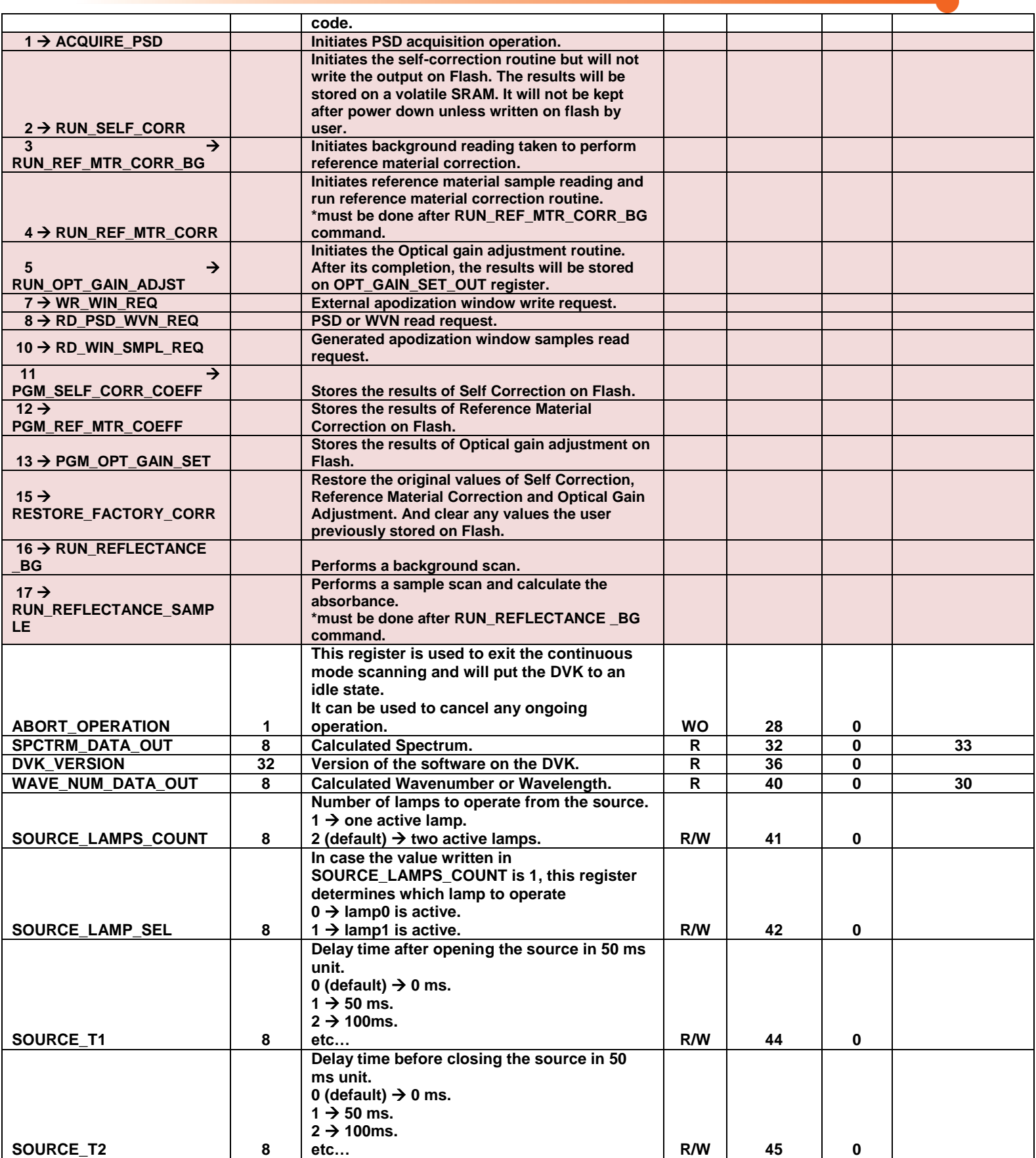

SWS-16120001 d1

© Copyright 2018 Si-Ware Systems. This information may contain privileged, proprietary and confidential information and shall not be disclosed,<br>copied, distributed, reproduced or used in whole or in part without prior writ

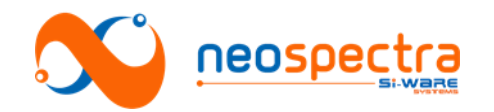

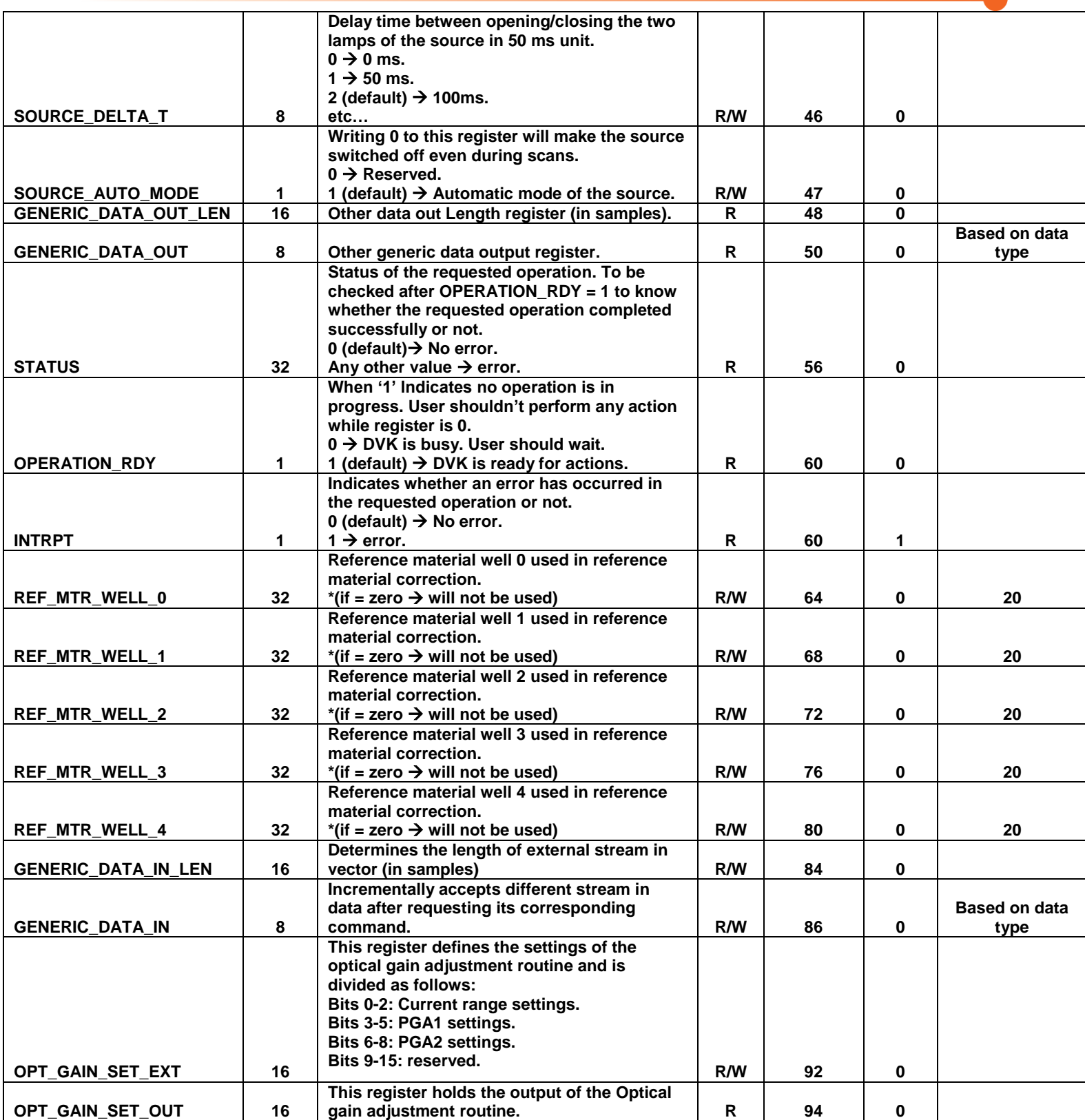

<sup>©</sup> Copyright 2018 Si-Ware Systems. This information may contain privileged, proprietary and confidential information and shall not be disclosed,<br>copied, distributed, reproduced or used in whole or in part without prior writ

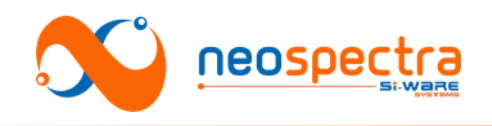

# <span id="page-8-0"></span>**4. SPI Slave User Guide**

#### **SPI\_MODE (SPI is selected when CSB=0)**

#### **For user to write a certain register:**

1- Opens a communication frame (CSB=0)

2- In the first 8 clock cycles, transmit the address of the register (7 bits) starting with MSB concatenated with '0' in the first bit

- 3- Transmit the required data to be written in the following bytes
- 4- Close the communication frame (CSB=1) SPI\_SSB SPI\_SCK SPI\_MOSI SPI\_MOSI <br>
Command and the state of the state of the state in address data in address data in address data in a difference of the state in and address data in  $\frac{D_1(W_1)}{D_1(W_1)}$  and  $\frac{D_1(W_2)}{D_2(W_1)}$  and  $\frac{D_1(W_1)}{$

#### **For user to read a certain register:**

1- Opens a communication frame (CSB=0)

2- Transmit the address of the register (7 bits) concatenated with '1' in the first bit in the first 8 clock cycles

3- Transmit a number of dummy bytes equal to the number of bytes to be read in the following frame bytes + 1.

4- The data to be read will be available starting from the second byte of the dummy bytes (i.e. the third byte in total)

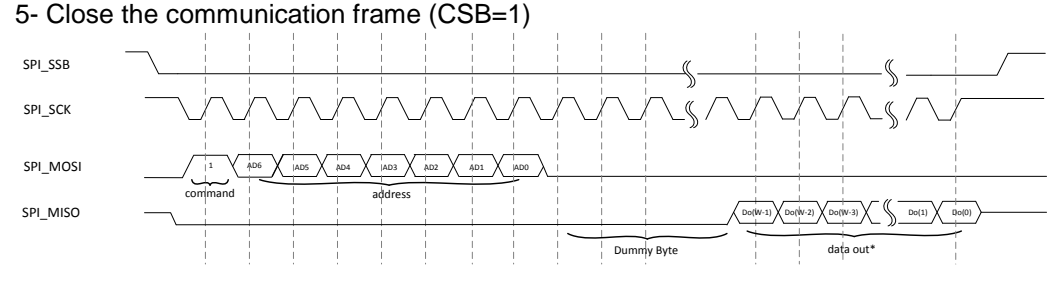

#### **General Rules**

- Writing in register file is valid only as long as OPERATION RDY = 1 except for ABORT\_OPERATION
- Once a new operation is requested (INITIATE\_OPEARTION register is written) OPERATION RDY goes to '0' and writing is not valid until operation is ended.
- Streaming in/out data has to be done in one single frame with AUTO INCB  $= 1$
- If ACQUIRE PSD operation is initiated in one of the continuous modes, it will keep running infinitely and all other operations can't be requested again unless operation is aborted through ABORT\_OPERATION register. This takes NeoSpectra Micro DVK again to the idle state.
- INTRPT register/pin can be used to track status for the on-going operation or after operation ends.

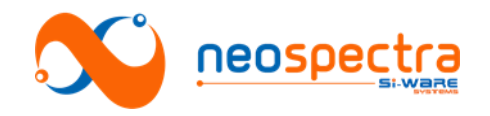

#### **For user to request ANY operation: (General Rule)**

1- Poll on OPERATION\_RDY register until it becomes '1'

2- Write the needed configuration registers (resolution, scan time…)

3- Write the required command in INITIATE\_OPERATION register.

4- Poll on OPERATION\_RDY register to be '1' or wait for OPERATION\_RDY interrupt indicating end of operation

# <span id="page-9-0"></span>**5. Detailed Examples of Operations**

Below are examples of different user operations described in detailed steps.

#### **Acquire\_PSD operation and read the results directly:**

1- Poll on OPERATION\_RDY register until it becomes '1' or wait for the OPERATION\_RDY pin

2- Write the needed configuration registers (scan time,...)

3- Write AUTO  $INCB = 1$ 

4- Write "ACQUIRE\_PSD" code in INITIATE\_OPERATION register

5- Poll on OPERATION\_RDY register till it becomes '1' or wait for the OPERATION\_RDY pin (If INTRPT reg/pin is set during this waiting period, this indicates a warning, read STATUS register to check it)

6- Read STATUS register to check the status of the operation

7- Read PSD\_LENGTH register

8- Read the PSD from SPCTRM\_DATA\_OUT register successively in one frame with the number of samples determined by PSD\_LENGTH

9- Close the communication frame

10- Read the Wave number vector from WAVE\_NUM\_DATA\_OUT register successively in one frame with the number of samples determined by PSD\_LENGTH 11- Close the communication frame

#### **Acquire\_PSD operation and read the results directly with continuous mode:**

1- Poll on OPERATION\_RDY register until it becomes '1' or wait for the OPERATION\_RDY pin

2- Write the needed configuration registers (scan time,...)

3- Write '4' to SNGL\_CNT\_MODE register for selecting continuous scanning mode 4- Write AUTO INCB = 1

5- Write "ACQUIRE\_PSD" code in INITIATE\_OPERATION register

6- Poll on OPERATION\_RDY register till it becomes '1' or wait for the OPERATION\_RDY pin (If INTRPT reg/pin is set during this waiting period, this indicates a warning, read STATUS register to check it)

7- Read STATUS register to check the status of the operation

8- Read PSD\_LENGTH register

9- Read the PSD from SPCTRM\_DATA\_OUT register successively in one frame with the number of samples determined by PSD\_LENGTH

10- Close the communication frame

11- Read the Wave number vector from WAVE\_NUM\_DATA\_OUT register successively in one frame with the number of samples determined by PSD\_LENGTH 12- Close the communication frame

13- After reading both PSD & WVN, OPERATION\_RDY register (and pin) should automatically go to '0'. So the user should loop on the steps from  $6\rightarrow 13$  to acquire further scans without the need for initiating new commands

14- For **exiting** the continuous mode, write SNGL\_CNT\_MODE = '0'. Then acquire one last PSD & WVN. OPERATION RDY register (and pin) should stay '1' after that last acquisition until any further command is requested

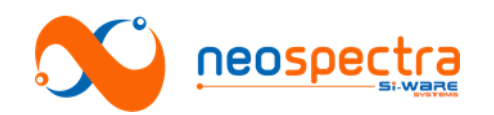

#### **RUN\_OPT\_GAIN\_ADJST operation to apply gain adjustment routine:**

1- Poll on OPERATION\_RDY register until it becomes '1' or wait for the OPERATION\_RDY pin

2- Write the needed configuration registers (scan time,...)

3- Write AUTO INCB = 1

4- Write "RUN\_OPT\_GAIN\_ADJST" code in INITIATE\_OPERATION register

5- Poll on OPERATION\_RDY register till it becomes '1' or wait for the OPERATION\_RDY pin (If INTRPT reg/pin is set during this waiting period, this indicates a warning, read STATUS register to check it)

6- Read STATUS register to check the status of the operation

7- Write OPT GAIN SET SEL = 1 to use the calculated gain value in the upcoming measurements.

#### **PGM\_OPT\_GAIN\_SET operation to store the result of gain adjustment routine on flash:**

1- Poll on OPERATION\_RDY register until it becomes '1' or wait for the OPERATION\_RDY pin.

3- Write AUTO INCB = 1

4- Write "PGM\_OPT\_GAIN\_SET" code in INITIATE\_OPERATION register

5- Poll on OPERATION\_RDY register till it becomes '1' or wait for the OPERATION\_RDY pin (If INTRPT reg/pin is set during this waiting period, this indicates a warning, read STATUS register to check it)

6- Read STATUS register to check the status of the operation

7- Write OPT GAIN SET SEL = 0 to use the flashed gain value in the upcoming measurements.

#### **RUN\_SELF\_CORR operation to apply self-correction routine:**

1- Poll on OPERATION\_RDY register until it becomes '1' or wait for the OPERATION\_RDY pin

2- Write the needed configuration registers (scan time,...)

3- Write AUTO  $INCB = 1$ 

4- Write "RUN\_SELF\_CORR" code in INITIATE\_OPERATION register

5- Poll on OPERATION\_RDY register till it becomes '1' or wait for the OPERATION\_RDY pin (If INTRPT reg/pin is set during this waiting period, this indicates a warning, read STATUS register to check it)

6- Read STATUS register to check the status of the operation

 **PGM\_SELF\_CORR\_COEFF operation to store the result of self-correction routine on flash:**

1- Poll on OPERATION\_RDY register until it becomes '1' or wait for the OPERATION\_RDY pin

2- Write the needed configuration registers (scan time,...)

3- Write AUTO\_INCB = 1

4- Write "PGM\_SELF\_CORR\_COEFF" code in INITIATE\_OPERATION register

5- Poll on OPERATION\_RDY register till it becomes '1' or wait for the OPERATION\_RDY pin (If INTRPT reg/pin is set during this waiting period, this indicates a warning, read STATUS register to check it)

6- Read STATUS register to check the status of the operation

- **RUN\_REF\_MTR\_CORR\_BG operation to apply reference material correction routine (background scan):**
- 1- Poll on OPERATION\_RDY register until it becomes '1' or wait for the OPERATION\_RDY pin.
- 2- Write the needed configuration registers (scan time,...)

3- Write "RUN\_REF\_MTR\_CORR\_BG" code (3) in INITIATE\_OPERATION register

4- Poll on OPERATION\_RDY register till it becomes '1' or wait for the OPERATION\_RDY pin (If INTRPT reg/pin is set during this waiting period, this

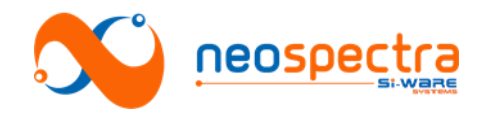

indicates a warning, read STATUS register to check it)

- 5- Read STATUS register to check the status of the operation
- **RUN\_REF\_MTR\_CORR operation to apply reference material correction routine (reference material scan):**
- 1- Poll on OPERATION\_RDY register until it becomes '1' or wait for the OPERATION\_RDY pin.
- 2- Write the needed configuration registers (scan time,...)
- 3- Write peaks' wavelengths of the used reference material (up to 5 wavelengths).
	- REF\_MTR\_WELL\_0 = reference material peak0 wavelength.
	- REF\_MTR\_WELL\_1 = reference material peak1 wavelength (if any, 0 otherwise)
	- REF\_MTR\_WELL\_2 = reference material peak2 wavelength (if any, 0 otherwise)
	- REF\_MTR\_WELL\_3 = reference material peak3 wavelength (if any, 0 otherwise)
- REF MTR WELL  $4$  = reference material peak4 wavelength (if any, 0 otherwise)

4- Write "RUN\_REF\_MTR\_CORR" code (4) in INITIATE\_OPERATION register

- 5- Poll on OPERATION\_RDY register till it becomes '1' or wait for the OPERATION\_RDY pin (If INTRPT reg/pin is set during this waiting period, this indicates a warning, read STATUS register to check it)
- 6- Read STATUS register to check the status of the operation
- **PGM\_REF\_MTR\_COEFF operation to store the result of reference material correction routine on flash:**
- 1- Poll on OPERATION\_RDY register until it becomes '1' or wait for the OPERATION\_RDY pin
- 2- Write "PGM\_REF\_MTR\_COEFF" code (12) in INITIATE\_OPERATION register
- 3- Poll on OPERATION\_RDY register till it becomes '1' or wait for the OPERATION\_RDY pin (If INTRPT reg/pin is set during this waiting period, this indicates a warning, read STATUS register to check it)
- 4- Read STATUS register to check the status of the operation
- **RESTORE\_FACTORY\_CORR operation to restore correction and optical gain settings to the factory settings:**
	- 1- Poll on OPERATION\_RDY register until it becomes '1' or wait for the OPERATION\_RDY pin
	- 2- Write "RESTORE\_FACTORY\_CORR" code (15) in INITIATE\_OPERATION register
	- 3- Poll on OPERATION\_RDY register till it becomes '1' or wait for the OPERATION\_RDY pin (If INTRPT reg/pin is set during this waiting period, this indicates a warning, read STATUS register to check it)
	- 4- Read STATUS register to check the status of the operation

#### **Read PSD or WVN with a read request:**

In order to get back to read PSD or WVN after another operation is requested, user doesn't have to repeat ACQUIRE\_PSD operation given that it has done before. This is done through RD\_PSD\_WVN\_REQ command

1- Poll on OPERATION\_RDY register until it becomes '1' or wait for the OPERATION\_RDY interrupt pin

2- Write AUTO  $INCB = 1$ 

3- Write "RD\_PSD\_WVN\_REQ" code in initiate operation register

4- Poll on OPERATION\_RDY register until it becomes '1' or wait for the OPERATION\_RDY interrupt pin

5- Read STATUS register to check the status of the operation

6- Read PSD\_LENGTH register

7- Read the PSD from SPCTRM\_DATA\_OUT register successively in one frame with the number of samples known by PSD\_LENGTH

8- Close the communication frame

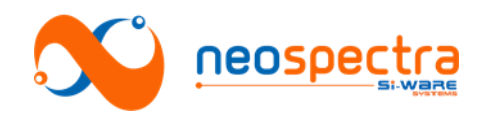

9- Read the Wave number vector from WAVE\_NUM\_DATA\_OUT register successively in one frame with the number of samples determined by PSD\_LENGTH 10- Close the communication frame

#### **Write window operation:**

1- Poll on OPERATION\_RDY register until it becomes '1' or wait for the OPERATION\_RDY interrupt pin

2- Write the data stream length in samples in GENERIC\_DATA\_IN\_LEN register

3- Write AUTO  $INCB = 1$ 

4- Write "WR\_WIN\_REQ" code in initiate operation register

5- Poll on OPERATION\_RDY register till it becomes '1' or use OPERATION\_RDY interrupt pin

6- Write the window coefficients through GENERIC\_DATA\_IN register successively in one frame

7- Close the communication frame

8- Poll on OPERATION\_RDY reg/pin = 1 indicating entered data has been checked

9- Read STATUS register to check the status of the operation if INTRPT = 1

#### **Read WIN\_POINTS with a read request:**

1- Poll on OPERATION\_RDY register until it becomes '1' or wait for the OPERATION\_RDY interrupt pin

2- Write AUTO\_INCB = 1

3- Write the corresponding code in INITIATE\_OPERATION register

4- Poll on OPERATION\_RDY register = '1' or wait for the OPERATION\_RDY interrupt pin

5- Read STATUS register to check the status of the operation if INTRPT = 1

6- Read the required data from its output register successively in one frame

7- Close the communication frame

#### **Abort an ongoing operation:**

For user to abort an ongoing operation

1- Read the ABORT status bit to make sure it is cleared

2- Write "ABORT\_OPERATION" register = '1'

3- Poll on "ABORT" Status bit until it becomes '1'

4- Poll on OPERATION\_RDY register = '1' or wait for the OPERATION\_RDY interrupt pin

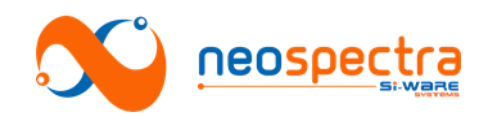

# <span id="page-13-0"></span>**Chapter 2 Mode 2: Using NeoSpectra SPI Communication Service**

To enable the Raspberry PI board to communicate with NeoSpectra Micro DVK, an SPI communication service is provided on the Raspberry PI board. It is a layer implemented over SPI to provide the user with the NeoSpectra Micro set of operations. You can use this service to build your own application either on PC or on the Raspberry PI board.

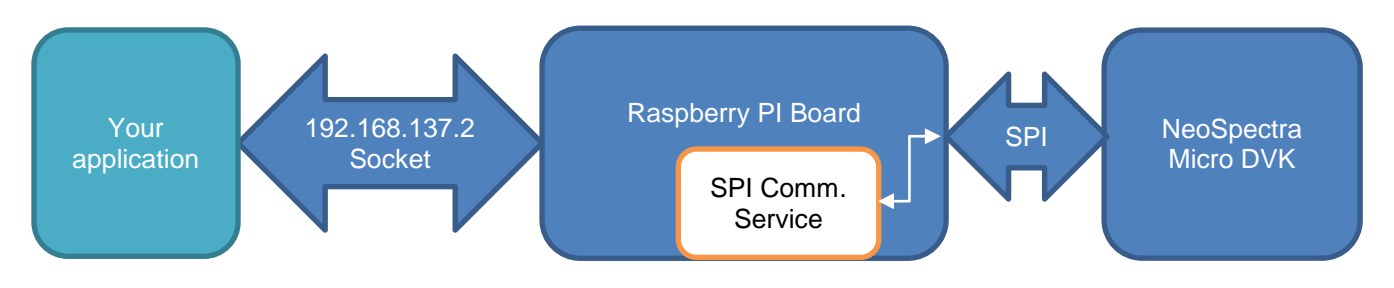

#### **Figure 2.1: DVK Basic Block Diagram**

# <span id="page-13-1"></span>**1. Requirements**

- NeoSpectra Micro DVK.
- Raspberry PI Zero W board.

# <span id="page-13-2"></span>**2. Interface**

 Any application (on raspberry PI or outside it) should communicate with NeoSpectra SPI communication service using network socket: The communication service IP is: **192.168.137.2** The read port is: **5001** The write port is: **5000**

# <span id="page-13-3"></span>**3. Development package & architecture**

Program name: NSSPIService

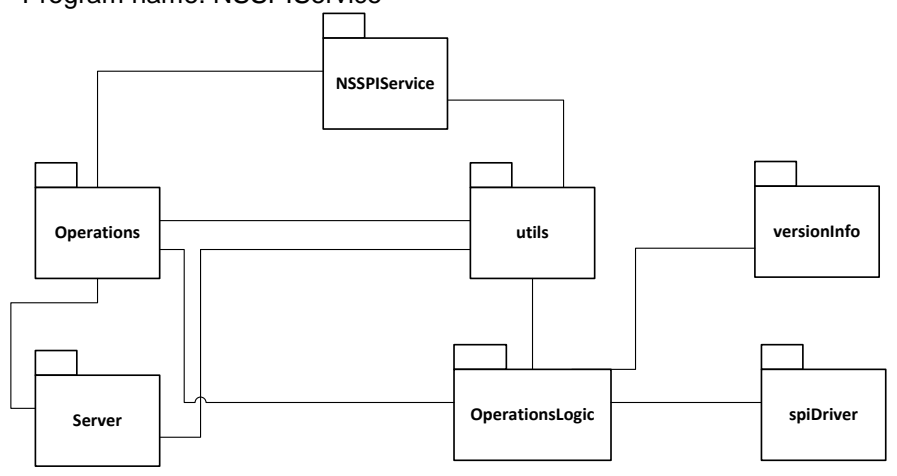

#### **Figure 2.2: NeoSpectra SPI communication service design diagram**

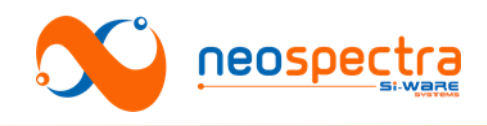

# <span id="page-14-0"></span>**4. Commands**

A set of operations is provided by the communication service. The same packet format should be used with all operations but only a subset of these fields is used by each function. To perform any of the predefined operations you need to do the following:

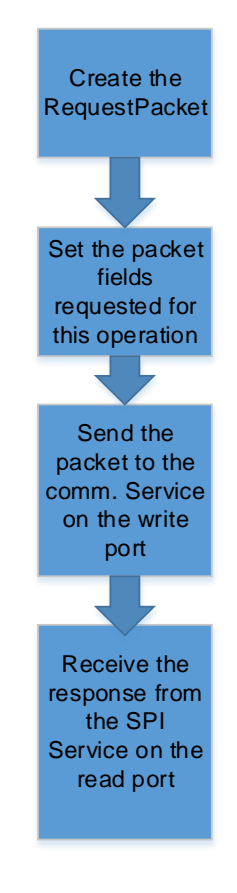

#### **Figure 2.3: Operation Sequence**

Notice that the read and write ports should be open at the beginning of the program before performing any operation.

# **4.1. Packet format**

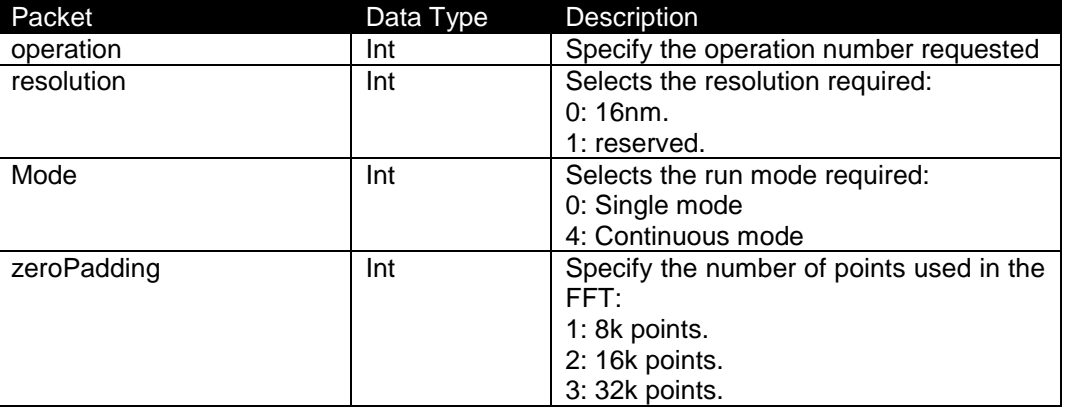

© Copyright 2018 Si-Ware Systems. This information may contain privileged, proprietary and confidential information and shall not be disclosed,<br>copied, distributed, reproduced or used in whole or in part without prior writ

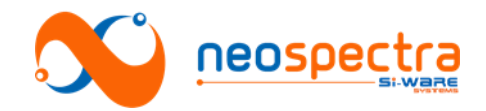

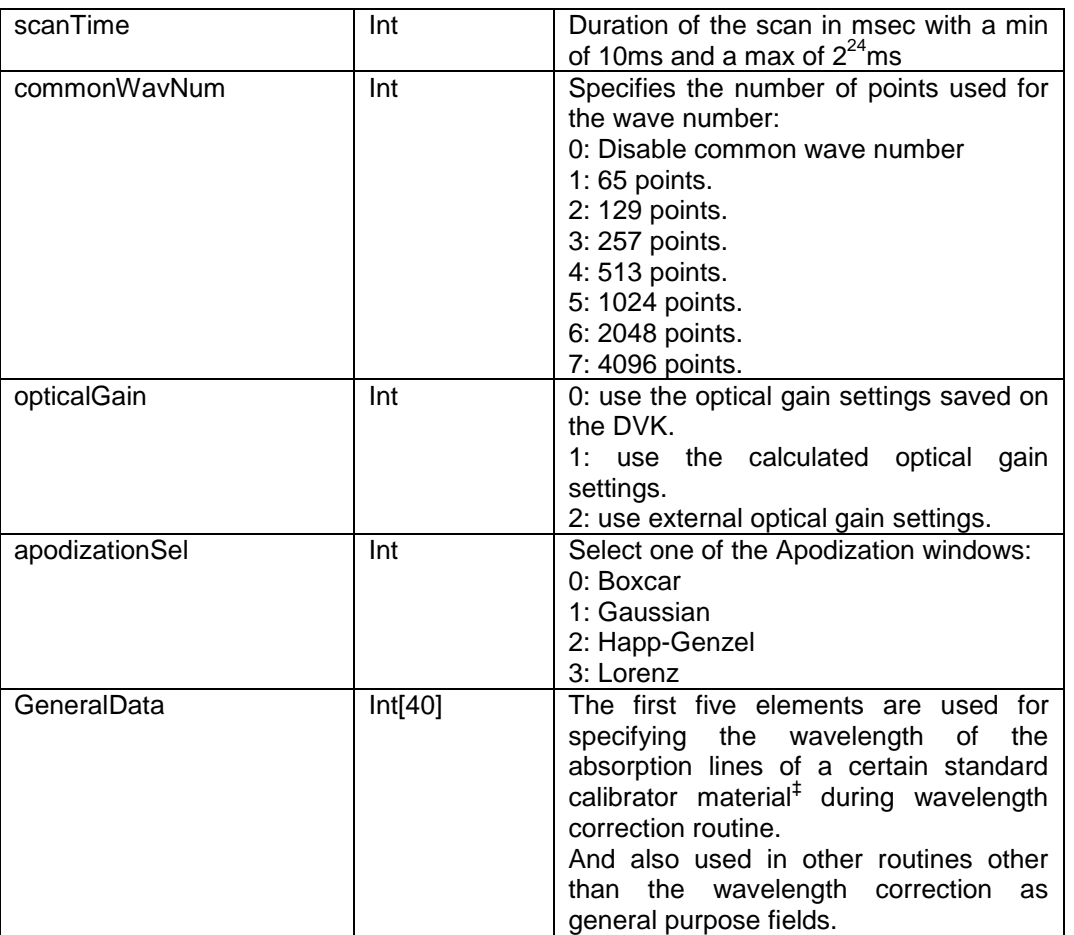

# **4.2. Operations Description**

# **4.2.1. General Rule**

Length of the packet should be sent at the beginning of each packet.

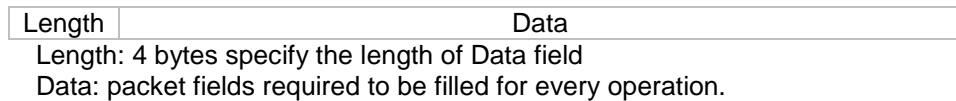

# **4.2.2. Operation: readModuleID**

- Description: Returns the ModuleID of the connected Neospectra DVK
- Required data packet fields to be filled:

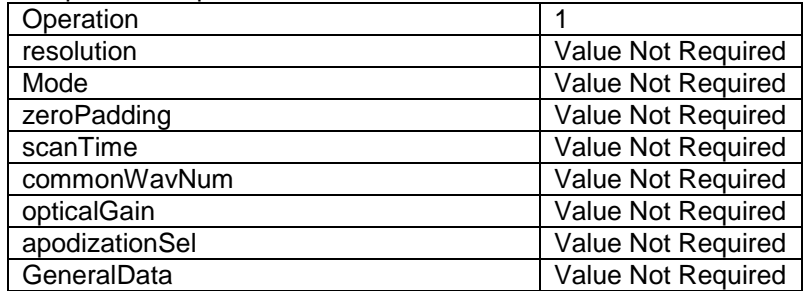

1 <sup>‡</sup> The values should be quantized before passing them (multiplied by  $2^{20}$ )

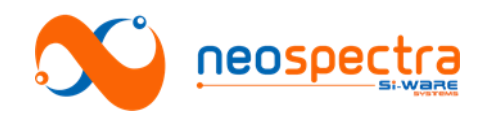

#### • Received response packet:

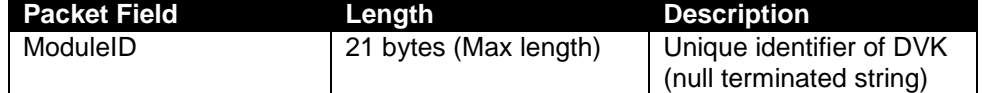

# **4.2.3. Operation: checkBoard**

- Description: Check the status of the connected DVK. Returns 0 if the board is connected and initialized.
- Required packet fields to be filled:

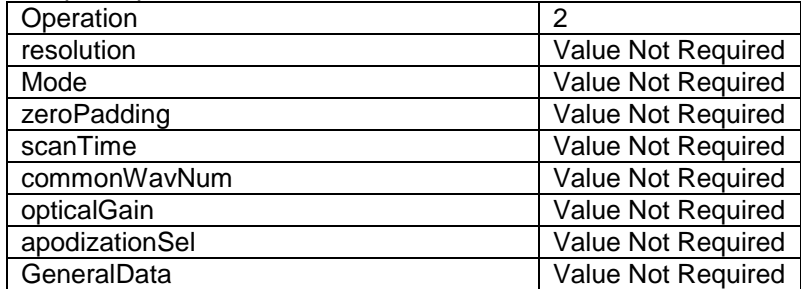

• Received response packet:

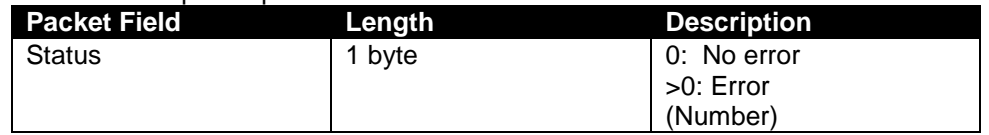

#### **4.2.4. Operation: runPSD**

- Description: Requests to perform a scan and returns a Power Spectral Density (PSD)
- Required packet fields to be filled:

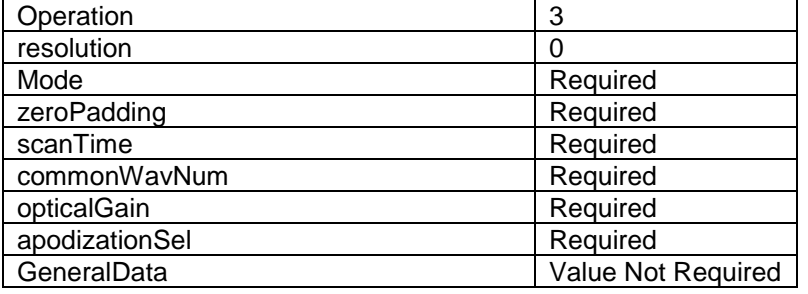

Received response packet:

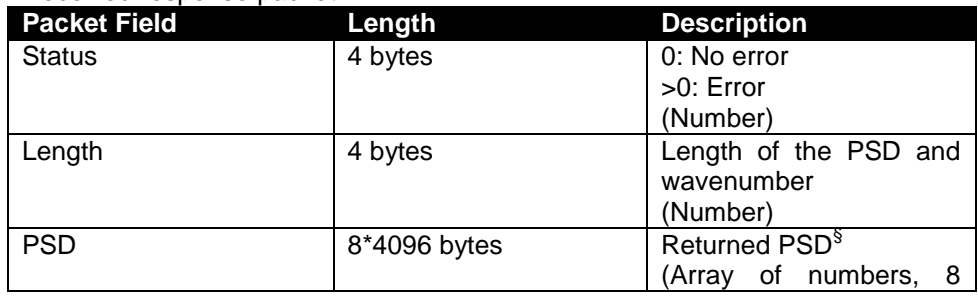

1  $\frac{8}{3}$  Returned values are quantized. It should be divided by  $2^{33}$  to de-quantize them.

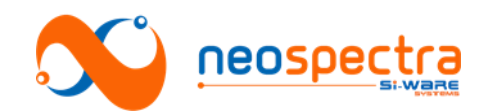

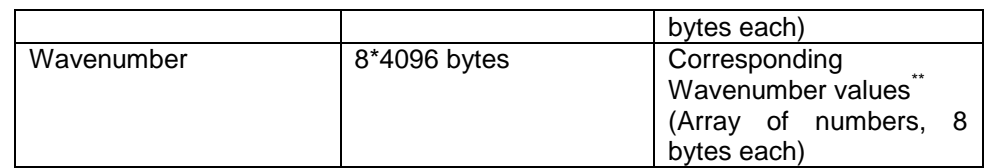

# **4.2.5. Operation: runBackground**

- Description: performs a background reading
- Required packet fields to be filled:

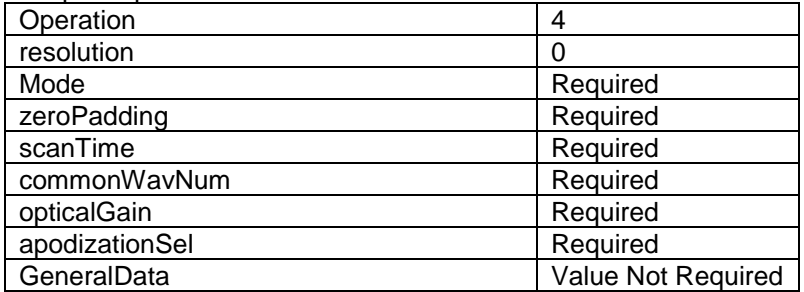

#### Received response packet:

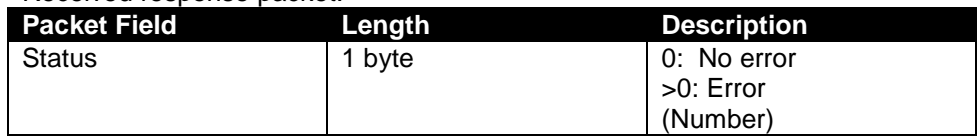

#### **Operation: runAbsorbance**

- Description: perform a scan and returns the absorbance.
- Prerequisite operation: runBackground
- Required packet fields to be filled:

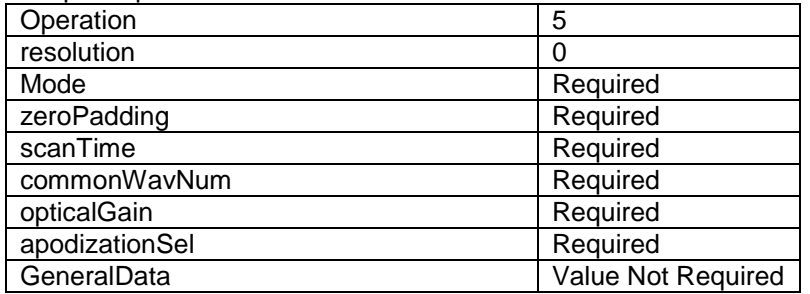

Note: Same input values as runBackground should be used

Received response packet:

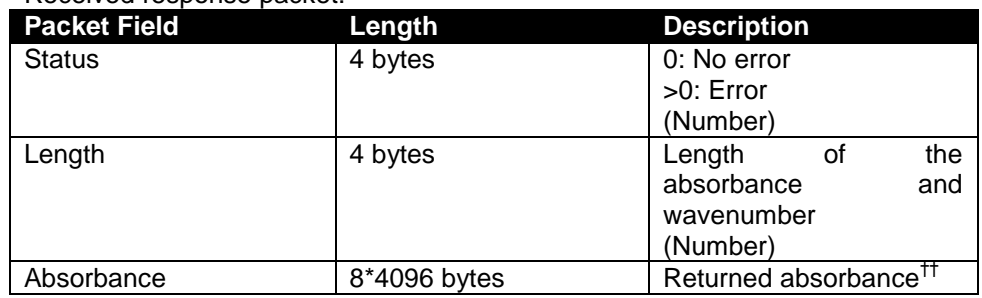

 $*$ Returned values are quantized. It should be divided by  $2^{30}$  to de-quantize them.

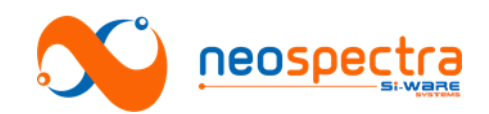

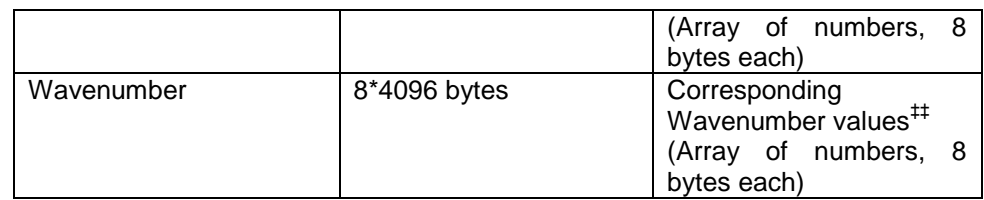

# **4.2.6. Operation: runGainAdj**

- Description: Calculate the required gain for a certain sample
- Required packet fields to be filled:

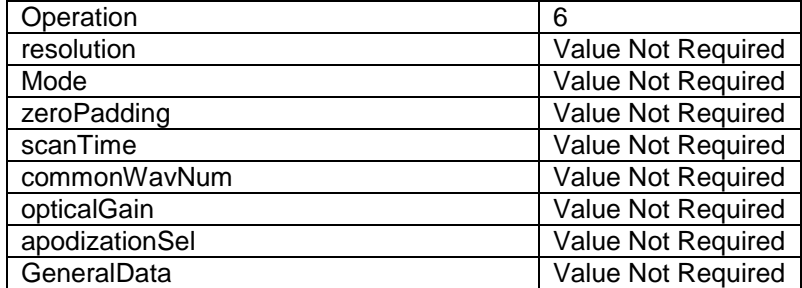

Received response packet:

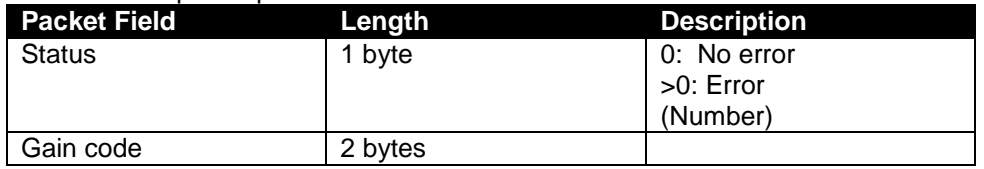

## **4.2.7. Operation: BurnGain**

- Description: Burns the calculated gain adjustment on the DVK
- Prerequisite Operation: runGainAdj
- Required packet fields to be filled:

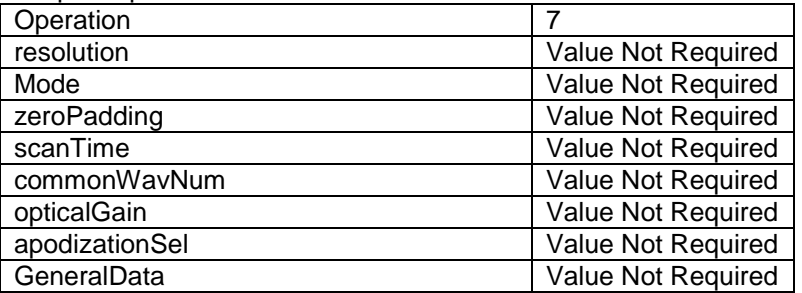

#### Received response packet:

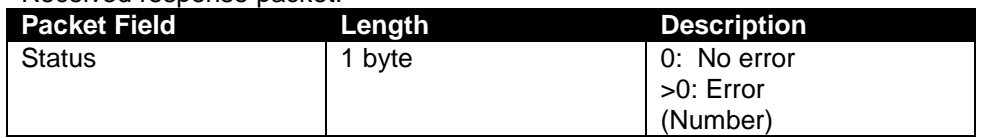

1

<sup>&</sup>lt;sup>††</sup> Returned values are quantized. It should be divided by  $2^{33}$  to de-quantize them <sup>‡‡</sup> Returned values are quantized. It should be divided by  $2^{30}$  to de-quantize them

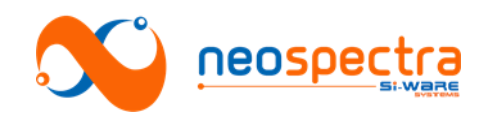

# **4.2.8. Operation: BurnSelf**

- Description: Burns the self correction parameters on the DVK
- Prerequisite Operation: runSelfCorr
- Required packet fields to be filled:

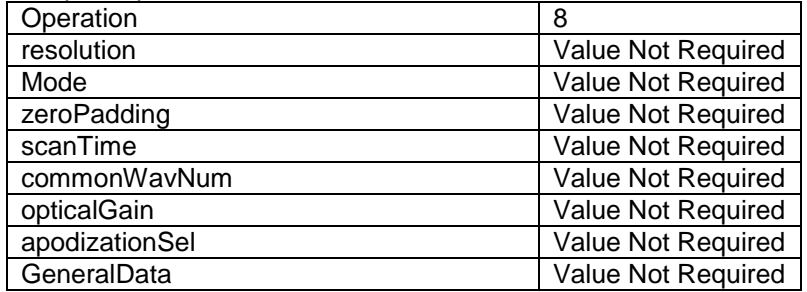

#### Received response packet:

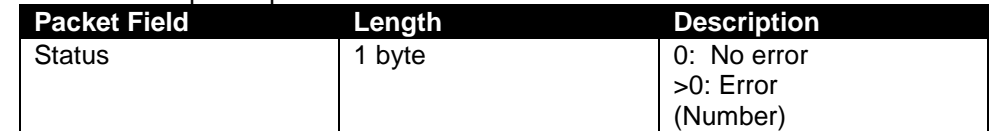

# **4.2.9. Operation: BurnWLN**

- Description: Burns the wavelength correction parameters on the DVK
- Prerequisite Operation: runWavelengthCorrBG, runWavelengthCorr
- Required packet fields to be filled:

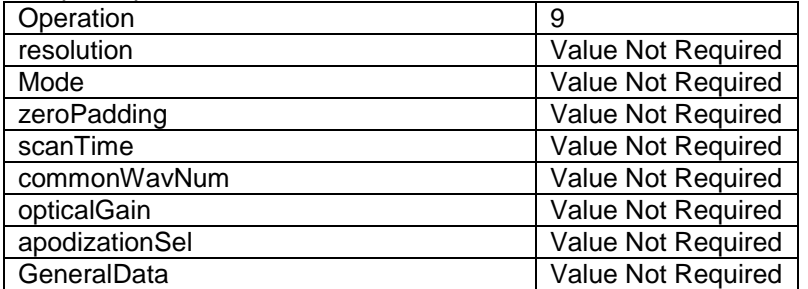

#### Received response packet:

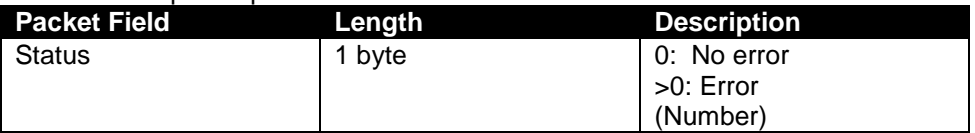

#### **4.2.10. Operation: runSelfCorr**

- Description: Calculates the self-correction parameters
- Required packet fields to be filled:

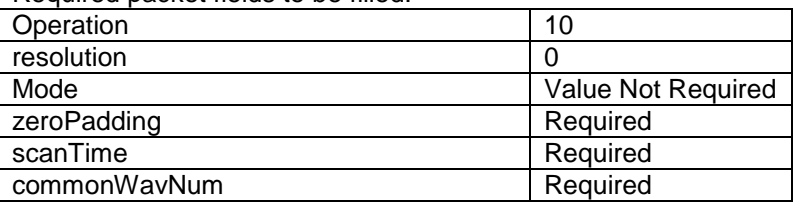

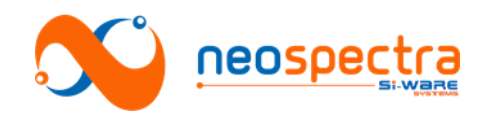

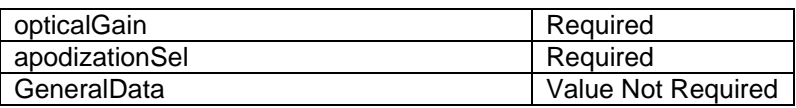

Received response packet:

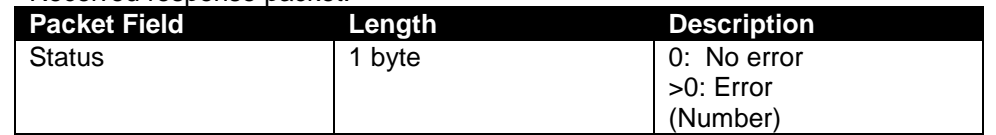

### **4.2.11. Operation: runWavelengthCorrBG**

- Description: Takes a background reading for the wavelength correction
- Required packet fields to be filled:

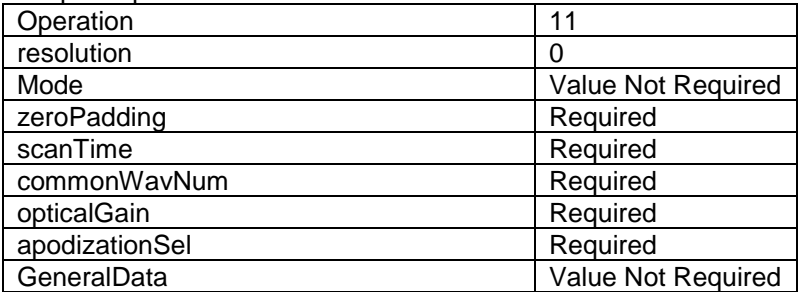

#### • Received response packet:

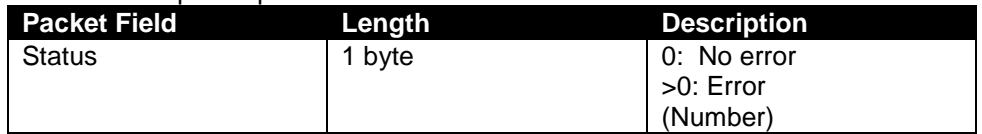

#### **4.2.12. Operation: runWavelengthCorr**

- Description: performs the wavelength correction
- Prerequisite Operation: runWavelengthCorrBG
- Required packet fields to be filled:

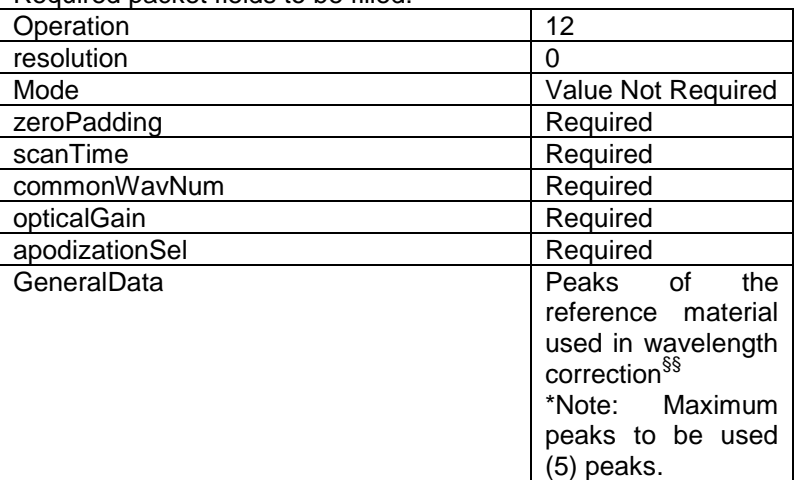

Note: Same input values as runWavelengthCorrBG should be used

1

<sup>&</sup>lt;sup>§§</sup> The values should be quantized before passing them (multiplied by  $2^{20}$ )

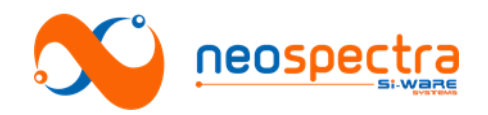

Received response packet:

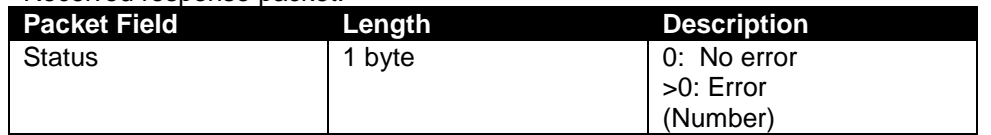

## **4.2.13. Operation: restoreDefault**

- Description: restores the default gain and correction parameters
- Required packet fields to be filled:

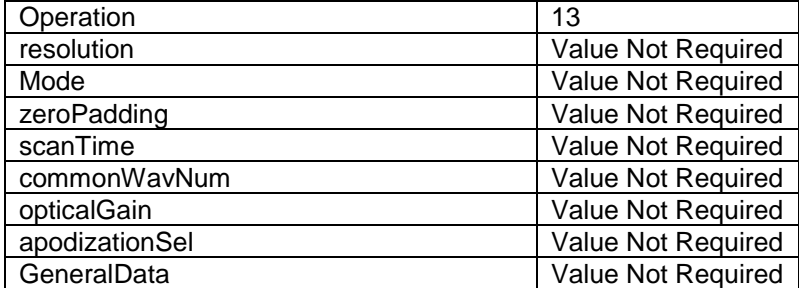

#### • Received response packet:

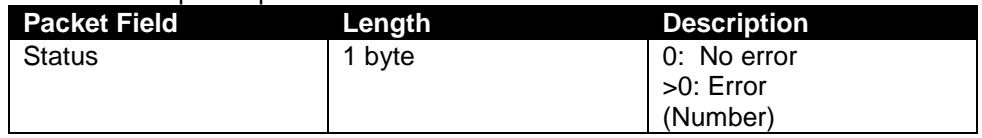

#### **4.2.14. Operation: readSoftwareVersion**

- Description: returns the version of the software on the DVK
- Required packet fields to be filled:

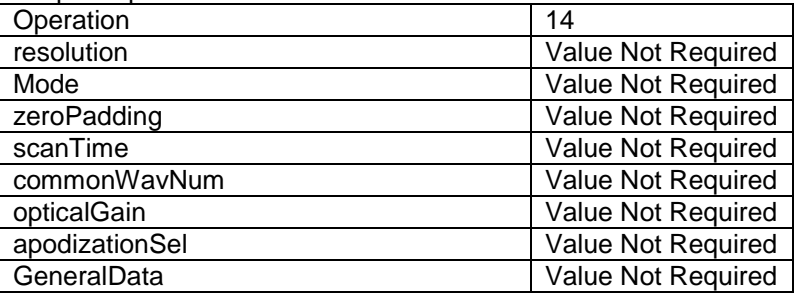

#### • Received response packet:

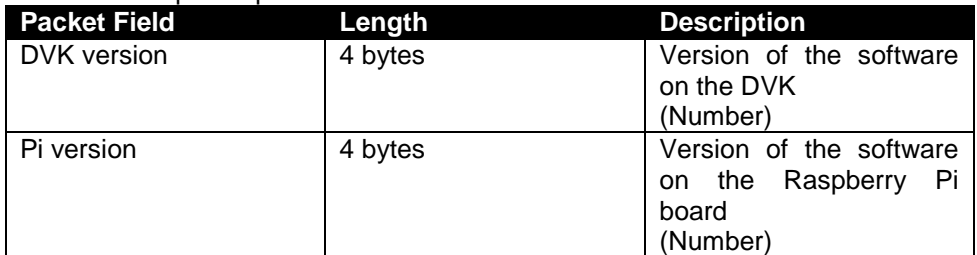

## **4.2.15. Operation: SourceSettings**

Description: Send the settings of the light source.

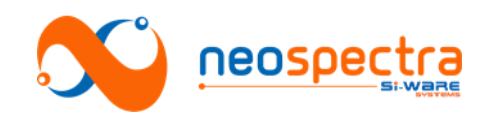

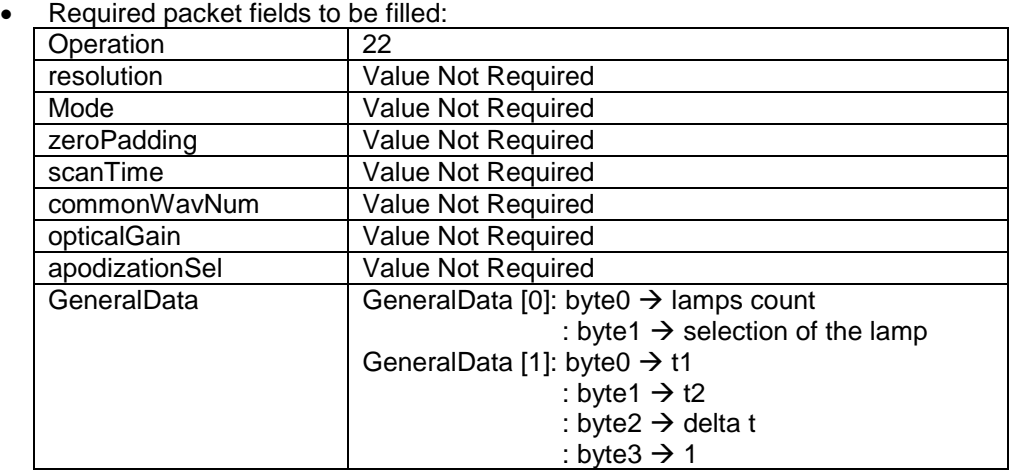

Notes:

- 1. Lamps count defines if you want to use the two lamps in the light source or just one lamp (Possible values: 1, 2).
- 2. Selection of the lamp defines which lamp you want to use in case you selected lamps count = 1. (Possible values: 0, 1).
- 3. T1 defines delay time after opening the source in 50 ms unit. (Possible values: Any integer number <= 255).
- 4. T2 defines delay time before closing the source in 50 ms unit. (Possible values: Any integer number <= 255).
- 5. Delta t defines Delay time between opening/closing the two lamps of the source in 50 ms unit. (Possible values: Any integer number <= 255).
- Received response packet:

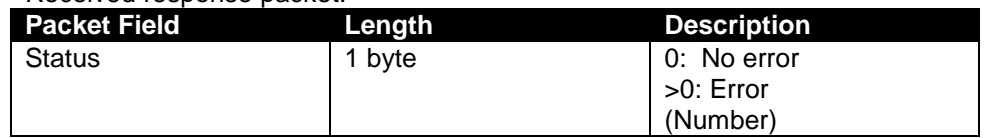

#### **4.2.16. Operation: setOpticalSettings**

- Description: Select the optical gain settings to be used during the scan.
- Required packet fields to be filled:

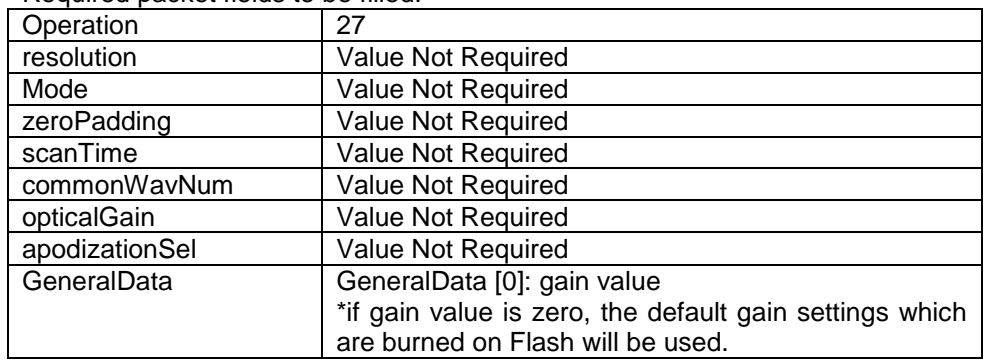

#### Received response packet:

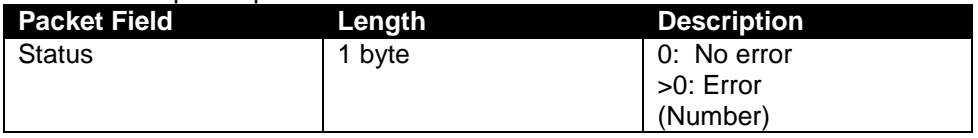

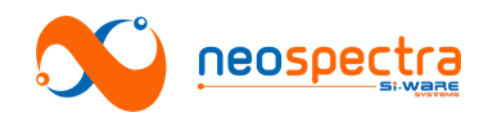

# **4.2.17. Operation: injectExternalWindow**

 Description: Inject external apodization window coefficients (20 coefficients maximum).

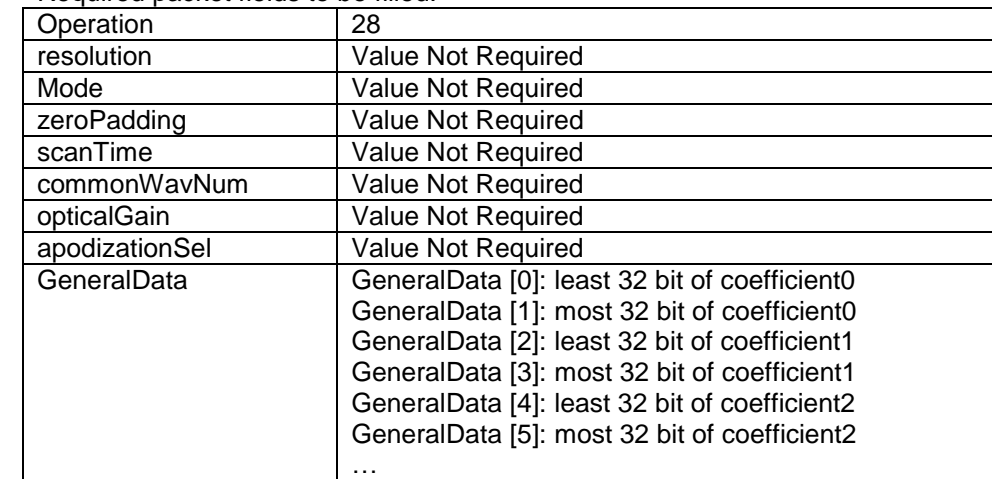

Required packet fields to be filled:

#### \*Note:

The apodization window coefficients must be quantized by the following fraction lengths:

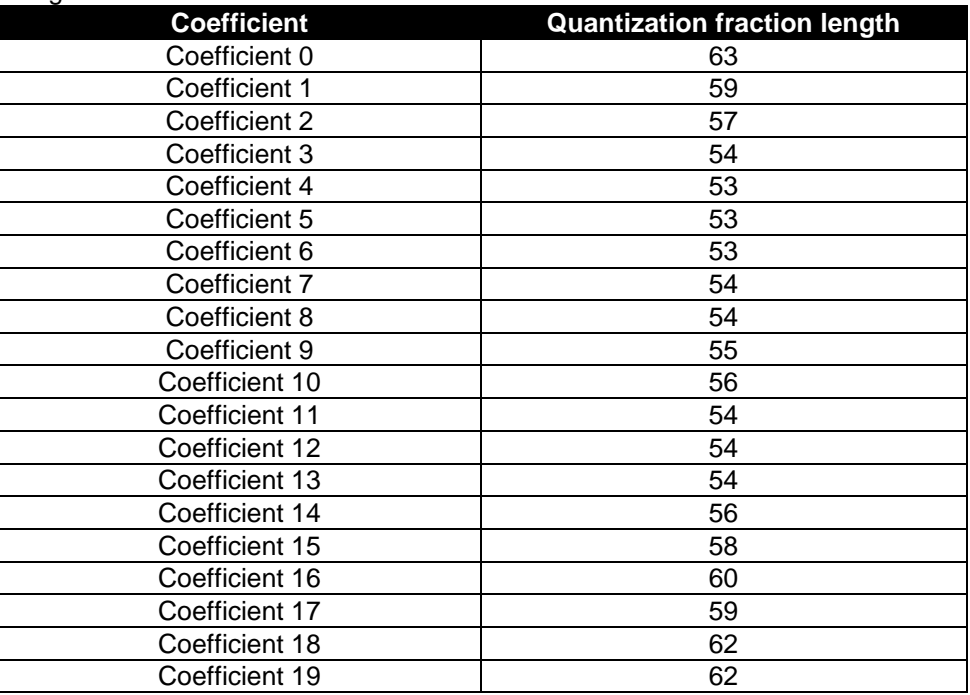

#### • Received response packet:

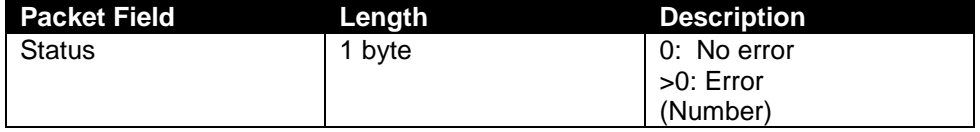

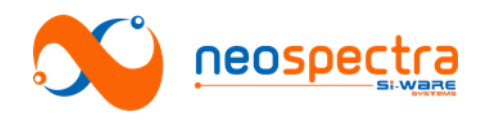

# <span id="page-24-0"></span>**Chapter 3 SDK**

# <span id="page-24-1"></span>**1. Installation**

SpectroMOST Micro should be installed before proceeding with the SDK installation steps.

After downloading the SDK package the following steps should be performed in Eclipse IDE:

# **1.1. Opening Project:**

Apply the following steps:

- 1. Click File  $\rightarrow$  New  $\rightarrow$  Project  $\rightarrow$  Java Project.
- 2. Brows to your SDK folder location.
- 3. In source tab:
	- Make sure that you've 3 folders marked as source folders (p3AppManager\_micro/src, spectromost\_micro/src, release)
	- In case not all of the previous folders were marked as source folders, right click on that folder and select "Use as source folder".
	- Ensure that the "Default output folder" field contains the path to the bin folder.
- 4. Press finish.

# **1.2. Run configuration:**

In the run configuration window apply the following steps:

- 1. Java Application  $\rightarrow$  new configuration.
- 2. In main tab: main class  $\rightarrow$  search for (Userinterface).
- 3. In argument tab :
	- VM arguments: write the following command:
	- -Djava.library.path="bin\_path\_inside\_SDK\_folder"
	- -Dswing.defaultlaf=com.sun.java.swing.plaf.nimbus.NimbusLookAndFeel
	- Working directory→ \${workspace\_loc:SDK\_MOSTAPP/bin}

# <span id="page-24-2"></span>**2. Software Architecture**

SpectroMOST Micro application has the components described below.

- 1. Application software
- spectromost.jar: The source code of SpectroMOST Basic Edition is delivered as for reference. This component should be replaced by the end-use application software.
	- 3rd party modules used by spectromost.jar:
		- jcommon-1.0.21.jar
		- jfreechart-1.0.17.jar
		- log4j-1.2.17.jar
		- miglayout15-swing.jar
- 2. Spectrometer driver:
- p3AppManager\_micro.jar (which is the only component from which spectromost.jar calls the different APIs)

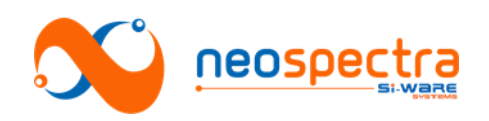

# <span id="page-25-0"></span>**3. APIs**

### p3AppManager\_micro APIs

The p3AppManager component has the following APIs:

#### **1. Interface: p3AppManagerImpl()**

#### **Description**: Component Constructor

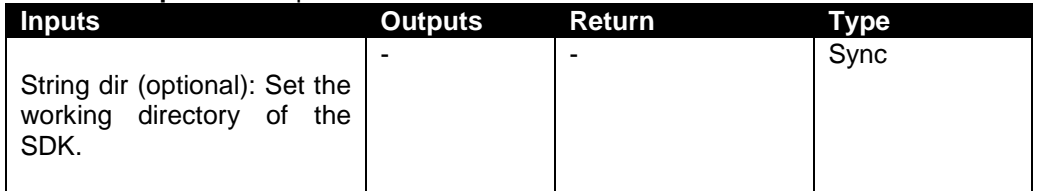

#### **2. Interface: addObserver()**

**Description:** Add the caller as an observer in the p3AppManager

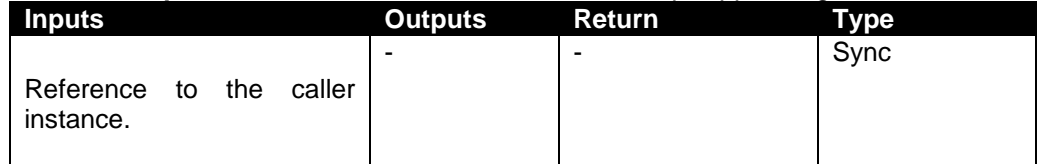

Notes:

- Guidelines to get the status of the software:
- Your class should implement "Observer" interface.
- The class should add itself as an observer to "p3AppManager" class through addObserver() method.

- Update() method will be invoked from p3AppManager once an action has been finished. This method should be overridden also in your class.

#### **3. Interface: getDeviceId()**

#### **Description:** Gets the ID of the connected spectrometer module.

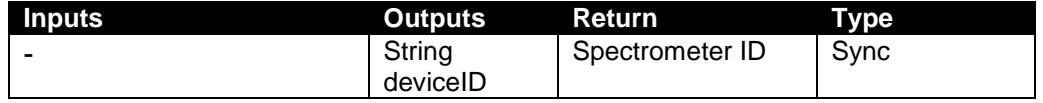

#### **4. Interface: initializeCore()**

**Description:** Begin initializing the connected board

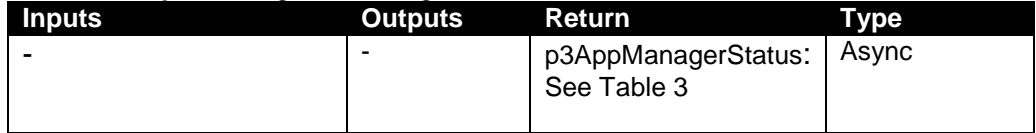

#### **5. Interface: runSpec()**

**Description**: Generate Spectrum (relative to background measurement)

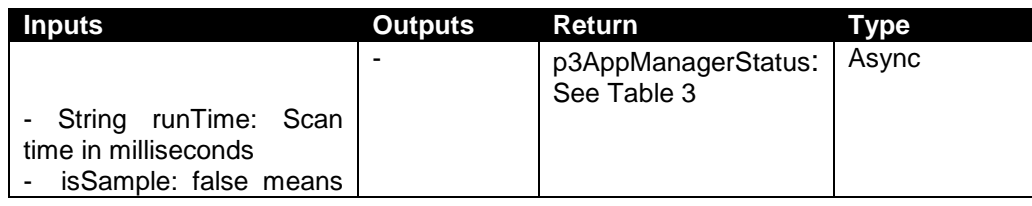

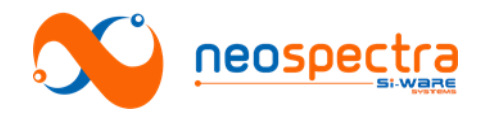

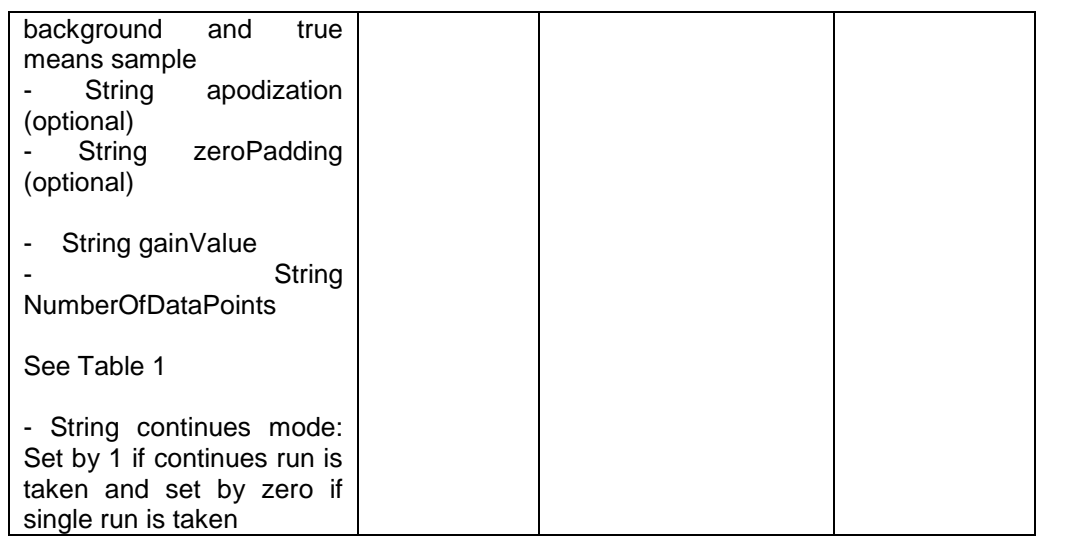

#### **6. Interface: getSpecData()**

#### **Description:** Get data corresponding to runSpec function

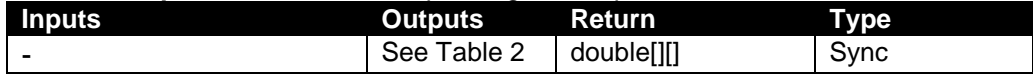

#### **7. Interface: runInterSpec()**

**Description:** Generate Interferogram and Power Spectral Density

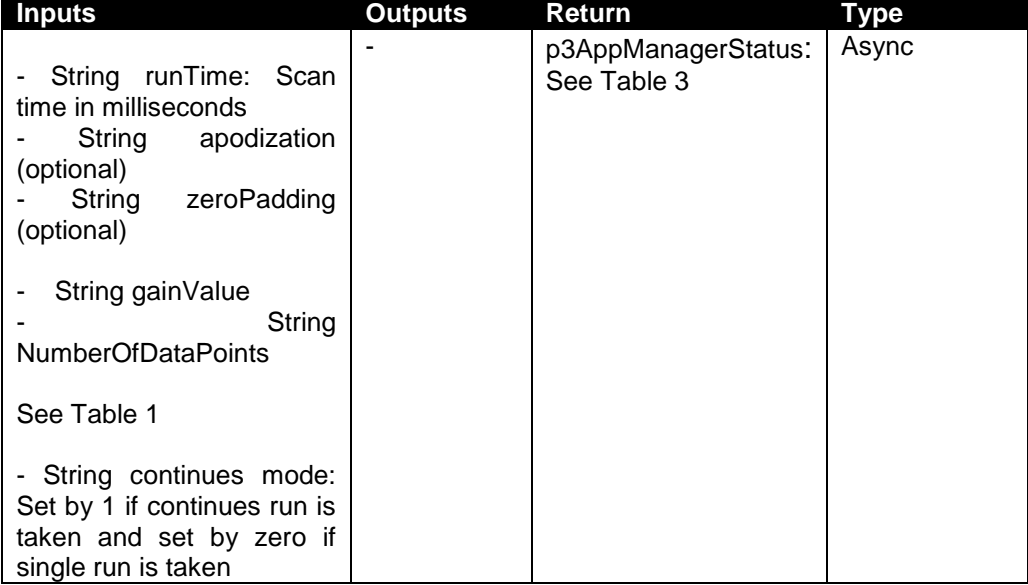

#### **8. Interface: getInterSpecData()**

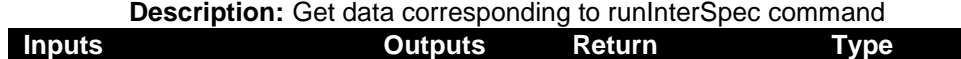

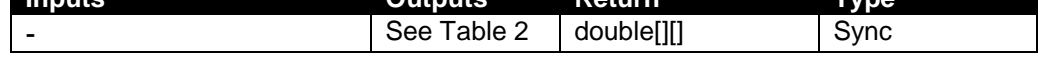

#### **9. Interface: checkDeviceStatus()**

**Description:** Check the current status of the connected device

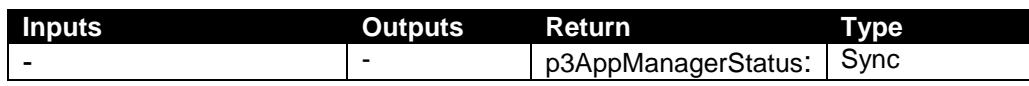

© Copyright 2018 Si-Ware Systems. This information may contain privileged, proprietary and confidential information and shall not be disclosed,<br>copied, distributed, reproduced or used in whole or in part without prior writ

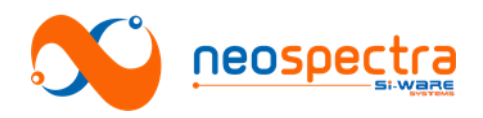

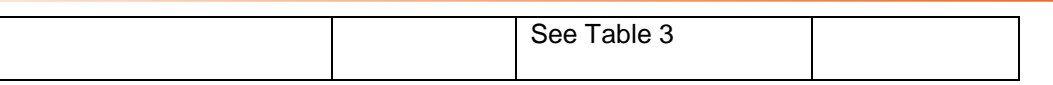

#### **10. Interface: wavelengthCalibrationBG()**

**Description:** Perform first step of the wavelength calibration using background reading

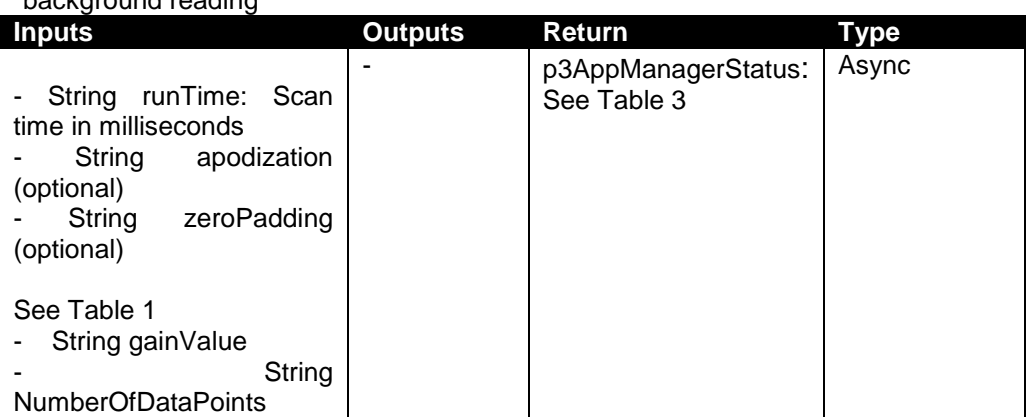

#### **11. Interface: wavelengthCalibration()**

**Description**: Perform second step of the wavelength calibration using a known calibrator (sample)

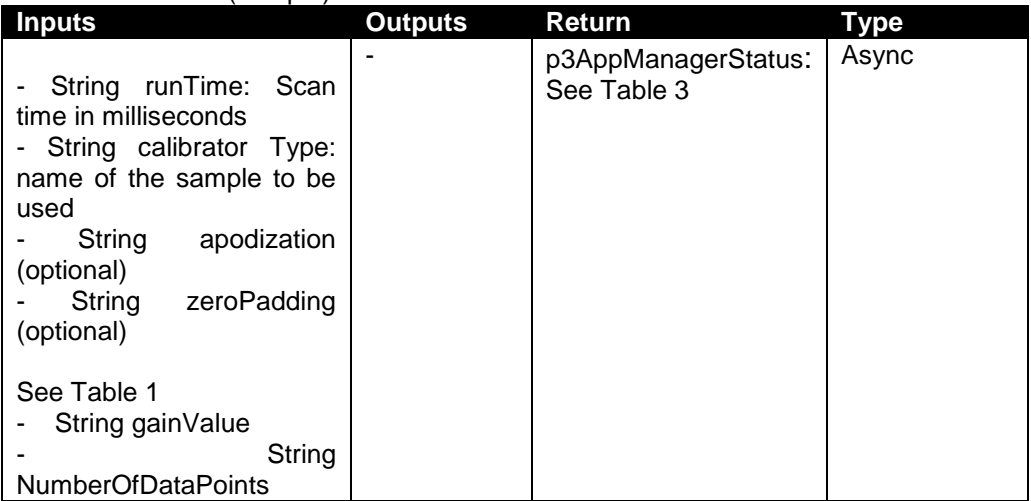

#### **12. Interface: runSpecGainAdjBG()**

**Description:** Add a new gain for the spectrum using background

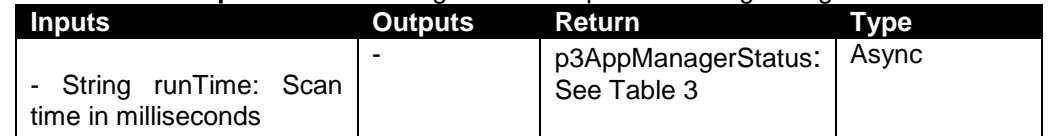

#### **13. Interface: getGainAdjustSpecData()**

**Description:** Get gain settings corresponding to runSpecGainAdjBG()

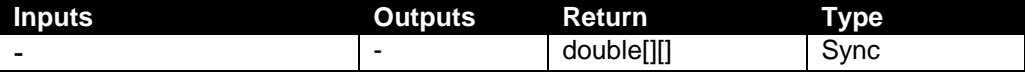

#### **14. Interface: burnSpecificSettings()**

**Description:** Burn specific gain settings and enable/disable the saving of the wavenumber correction values on the module

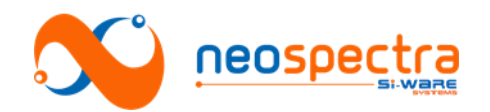

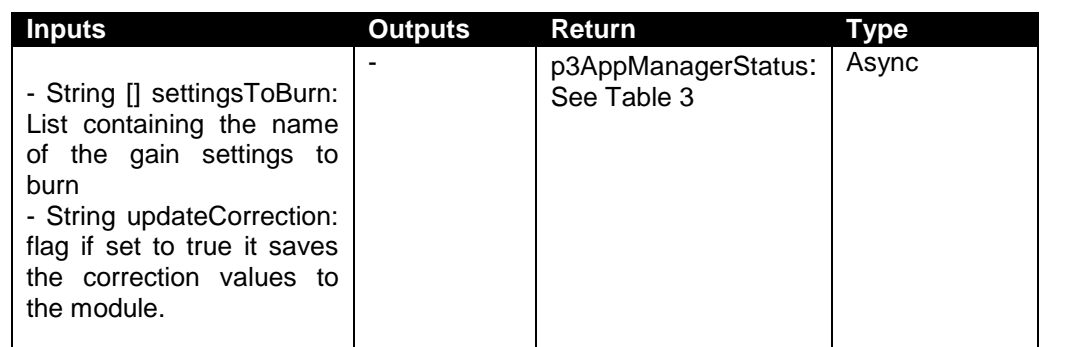

#### **15. Interface: restoreDefaultSettings()**

**Description:** Restore the default gain settings and wavenumber correction settings from the module

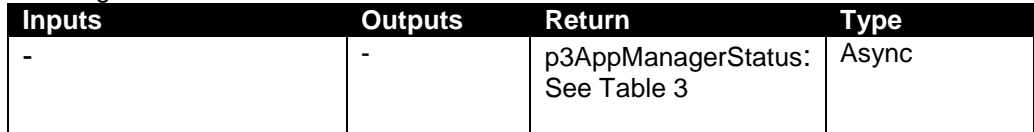

#### **16. Interface: setWorkingDirectory()**

**Description:** Sets the working directory of the application

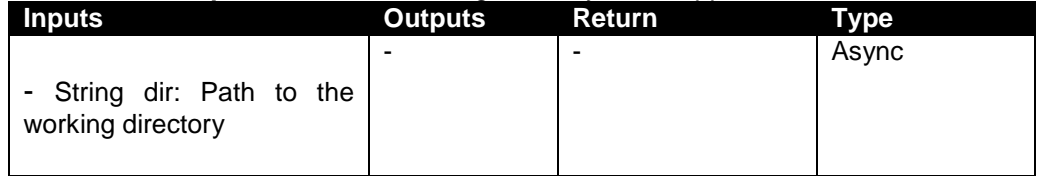

#### **17. Interface: getWorkingDirectory()**

**Description:** return the current working directory of the application

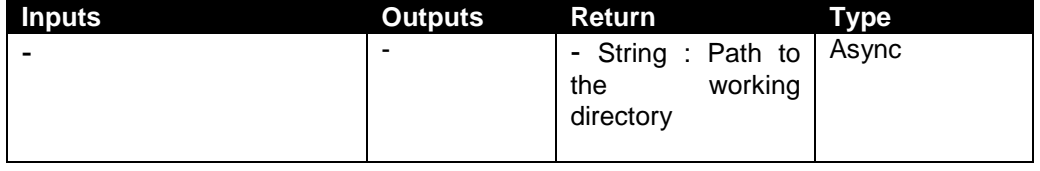

#### **18. Interface: setExternalApodizationWindow()**

**Description:** Sets the Apodization window with an external window from the user.

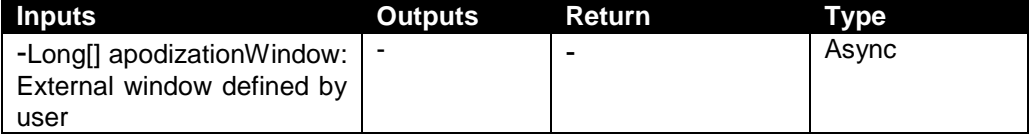

#### **19. Interface: getSoftwareVersion()**

**Description:** Return the software version number

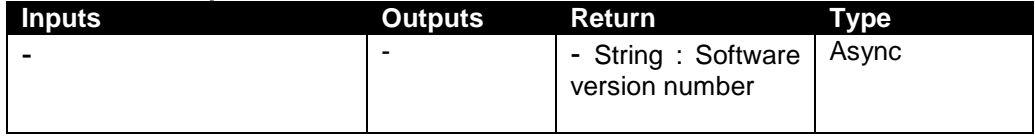

SWS-16120001 d1

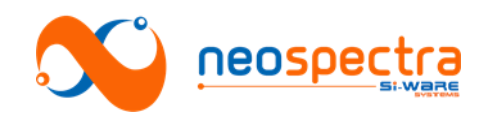

#### **Input Data Format**

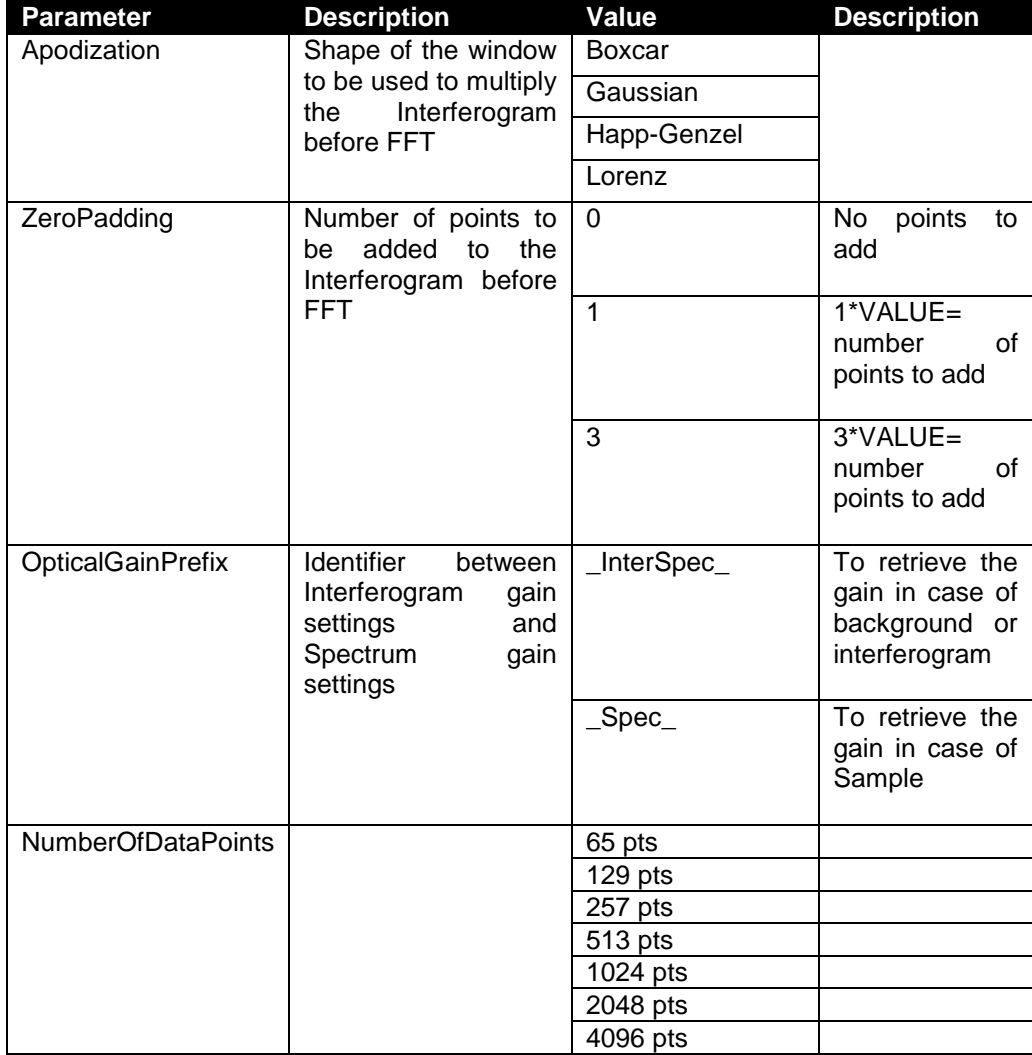

#### **Table 1: Input data format**

### **Output Data Format**

Two-dimensional array holds the spectrum/interferogram data which consists of the following arrays:

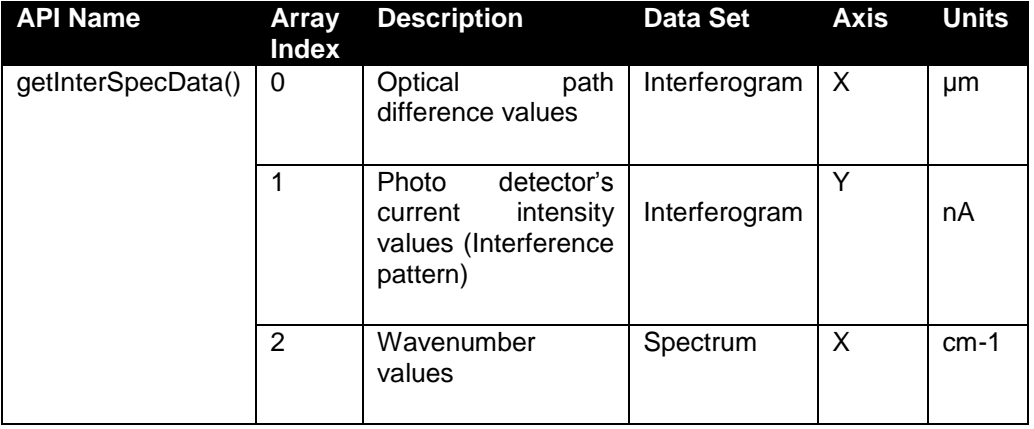

© Copyright 2018 Si-Ware Systems. This information may contain privileged, proprietary and confidential information and shall not be disclosed,<br>copied, distributed, reproduced or used in whole or in part without prior writ

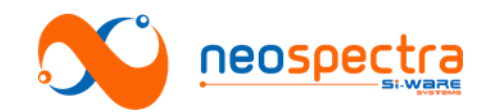

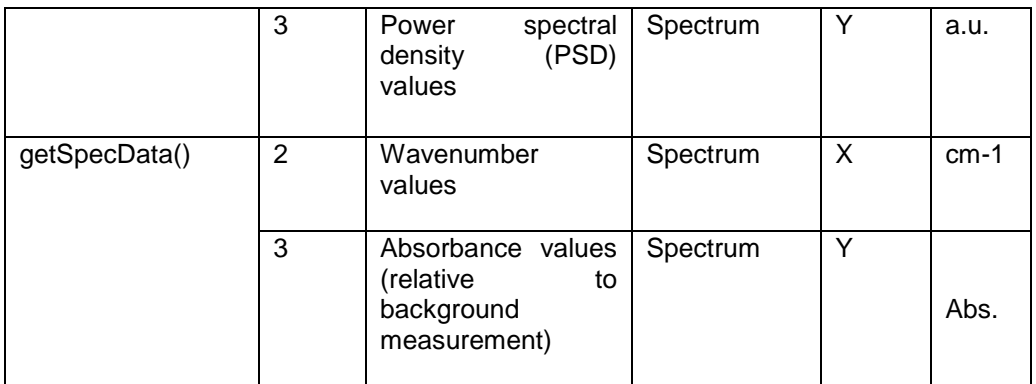

 **Table 2: Input data format**

#### **p3AppManagerStatus**

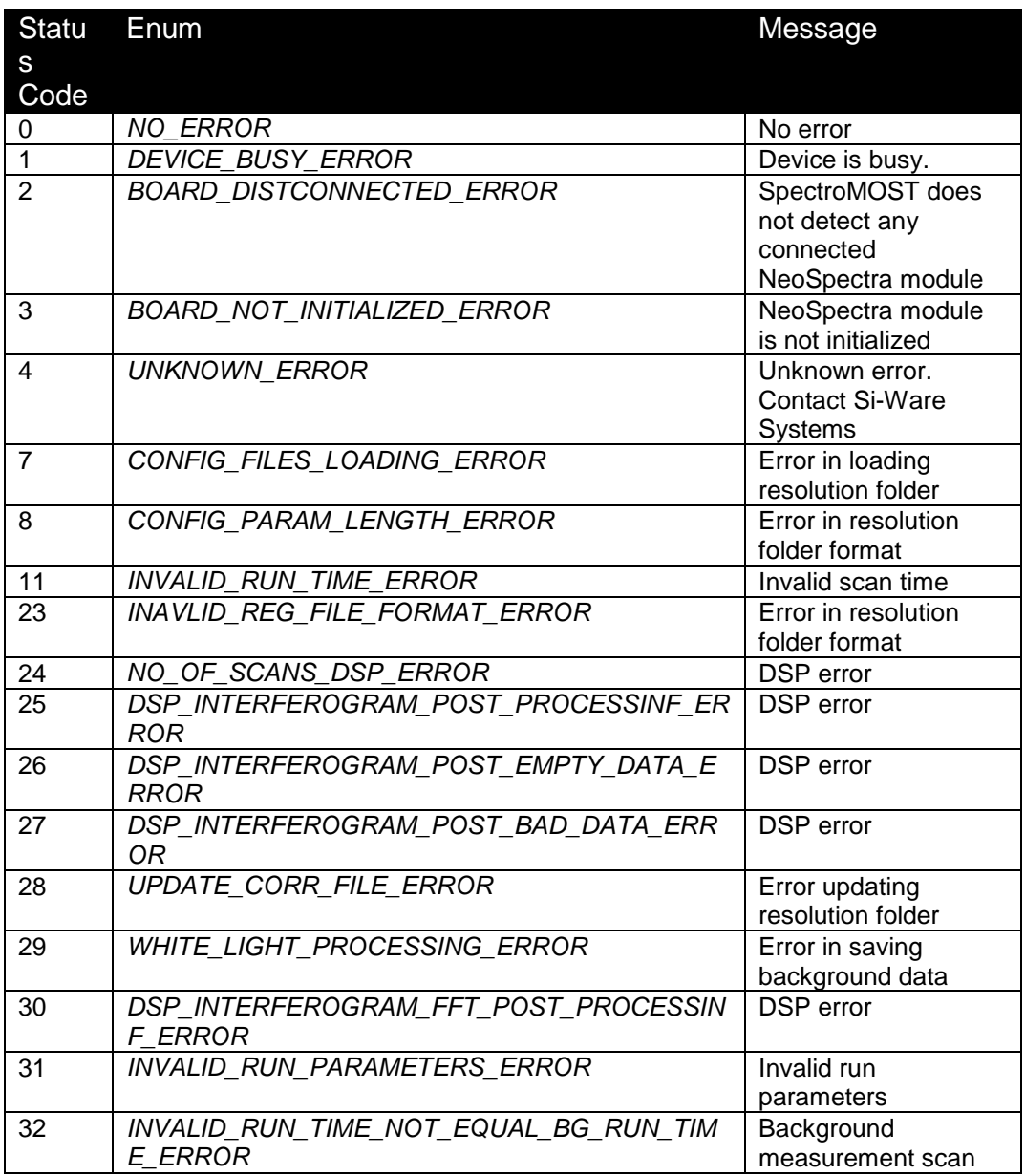

© Copyright 2018 Si-Ware Systems. This information may contain privileged, proprietary and confidential information and shall not be disclosed,<br>copied, distributed, reproduced or used in whole or in part without prior writ

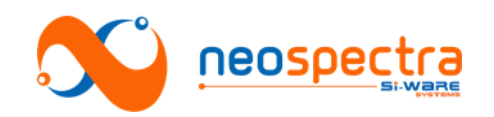

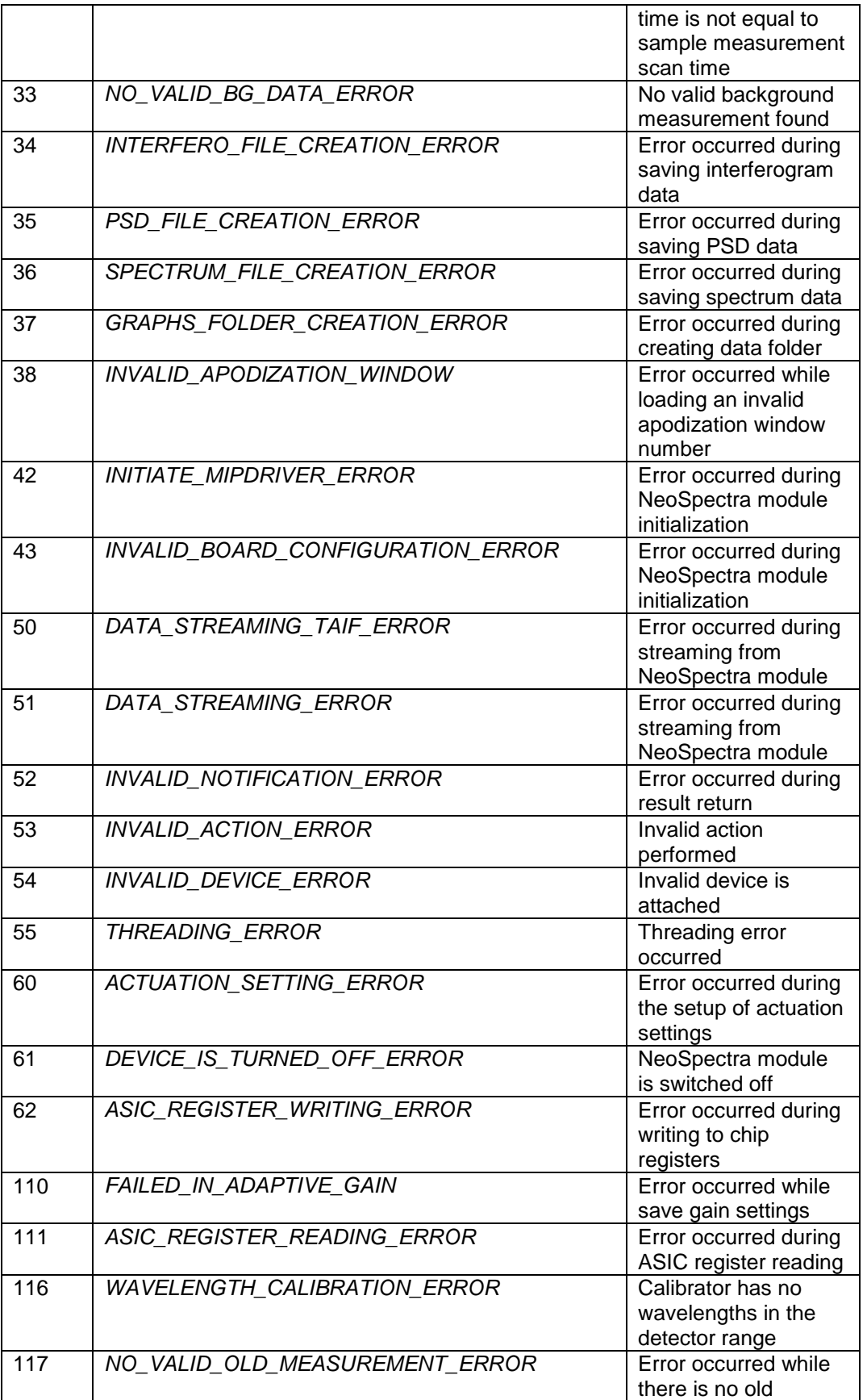

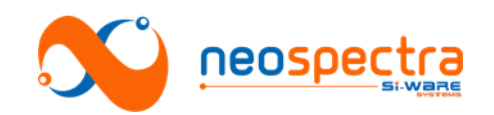

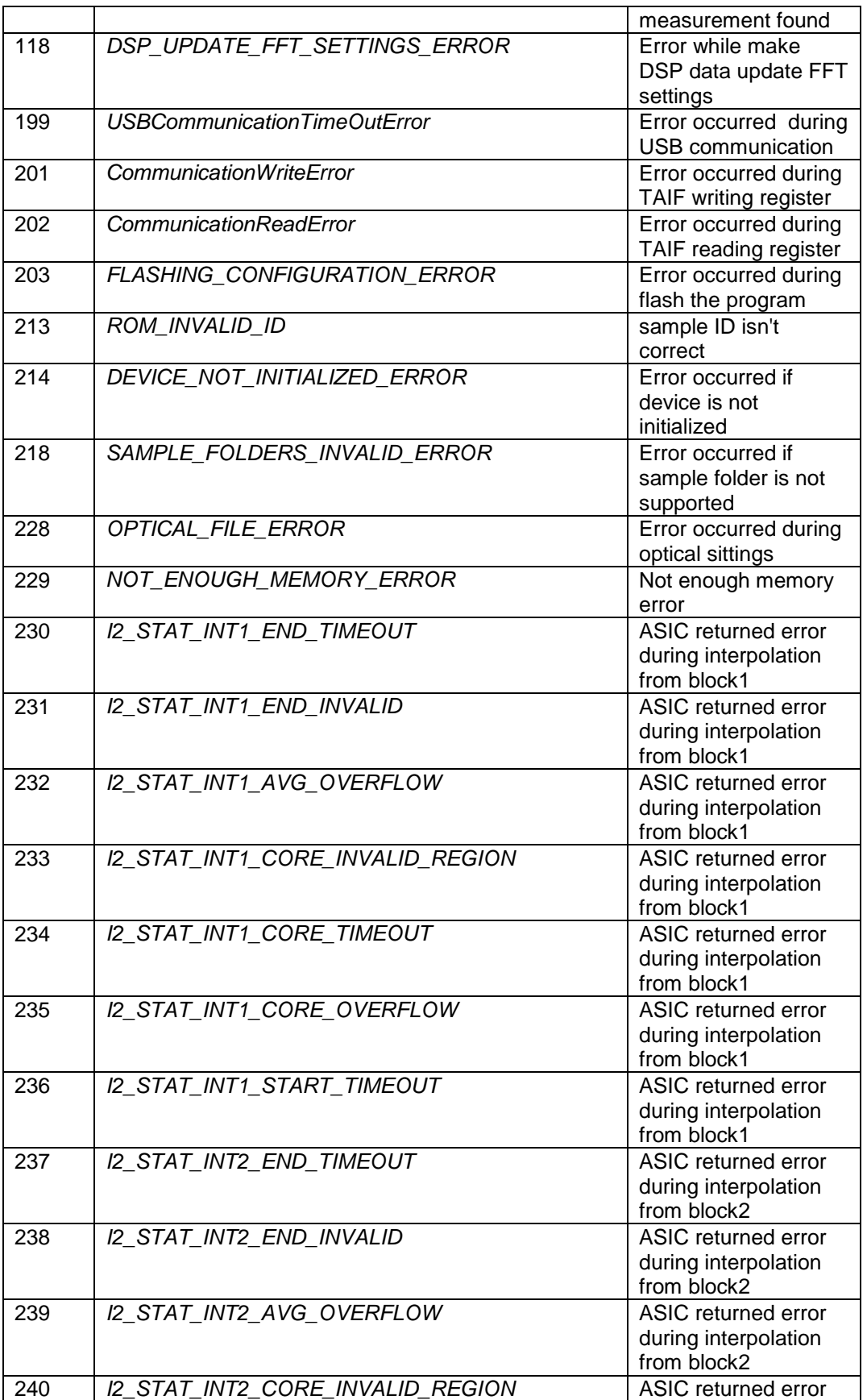

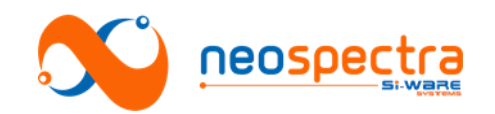

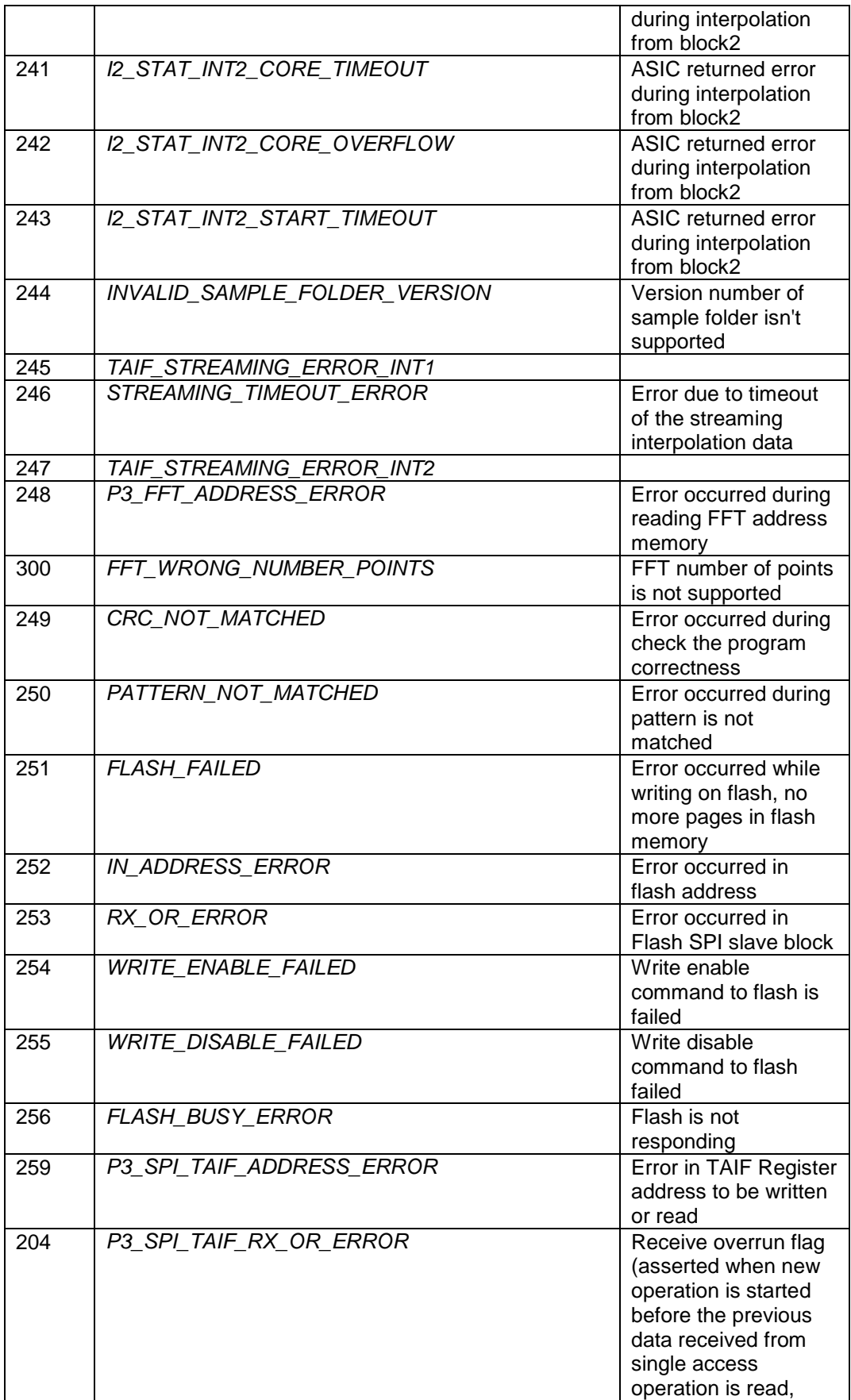

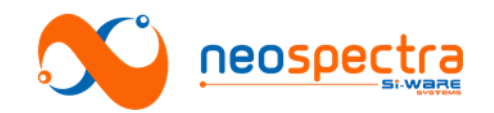

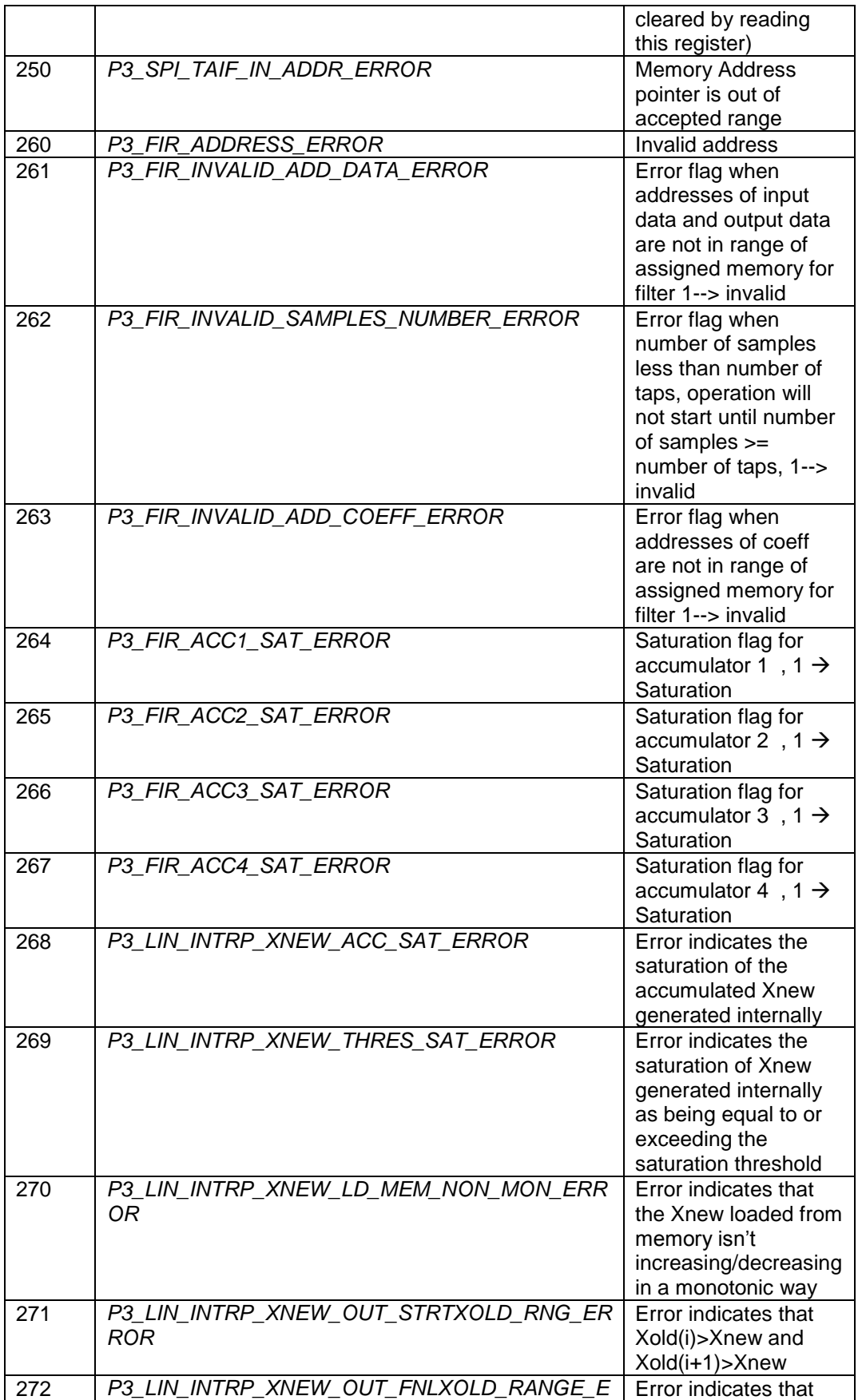

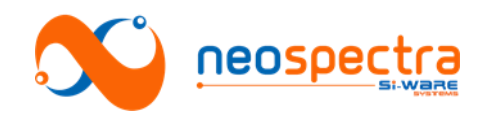

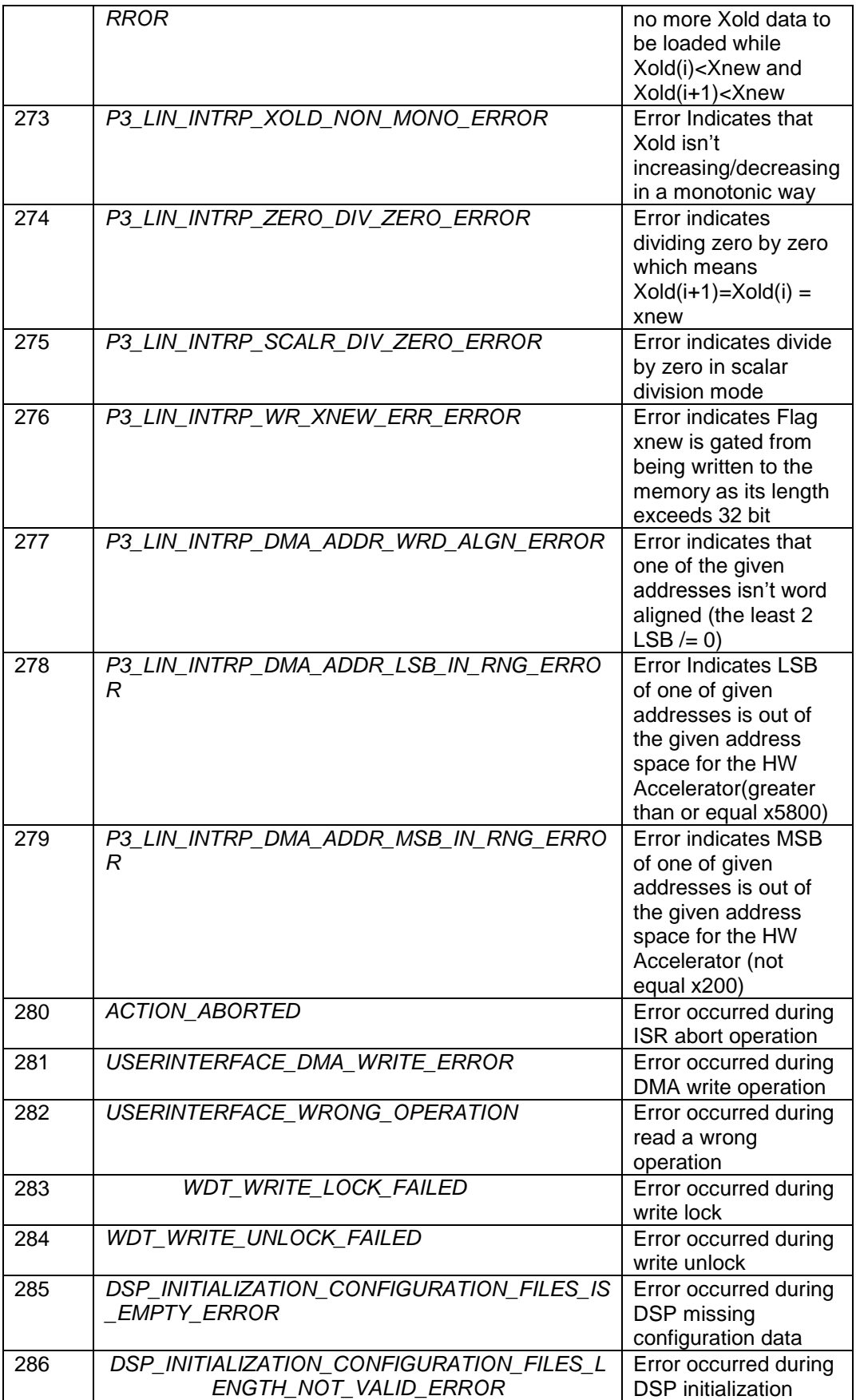

© Copyright 2018 Si-Ware Systems. This information may contain privileged, proprietary and confidential information and shall not be disclosed,<br>copied, distributed, reproduced or used in whole or in part without prior writ

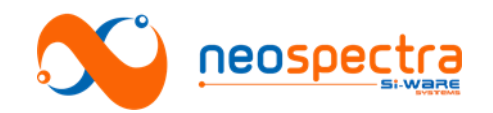

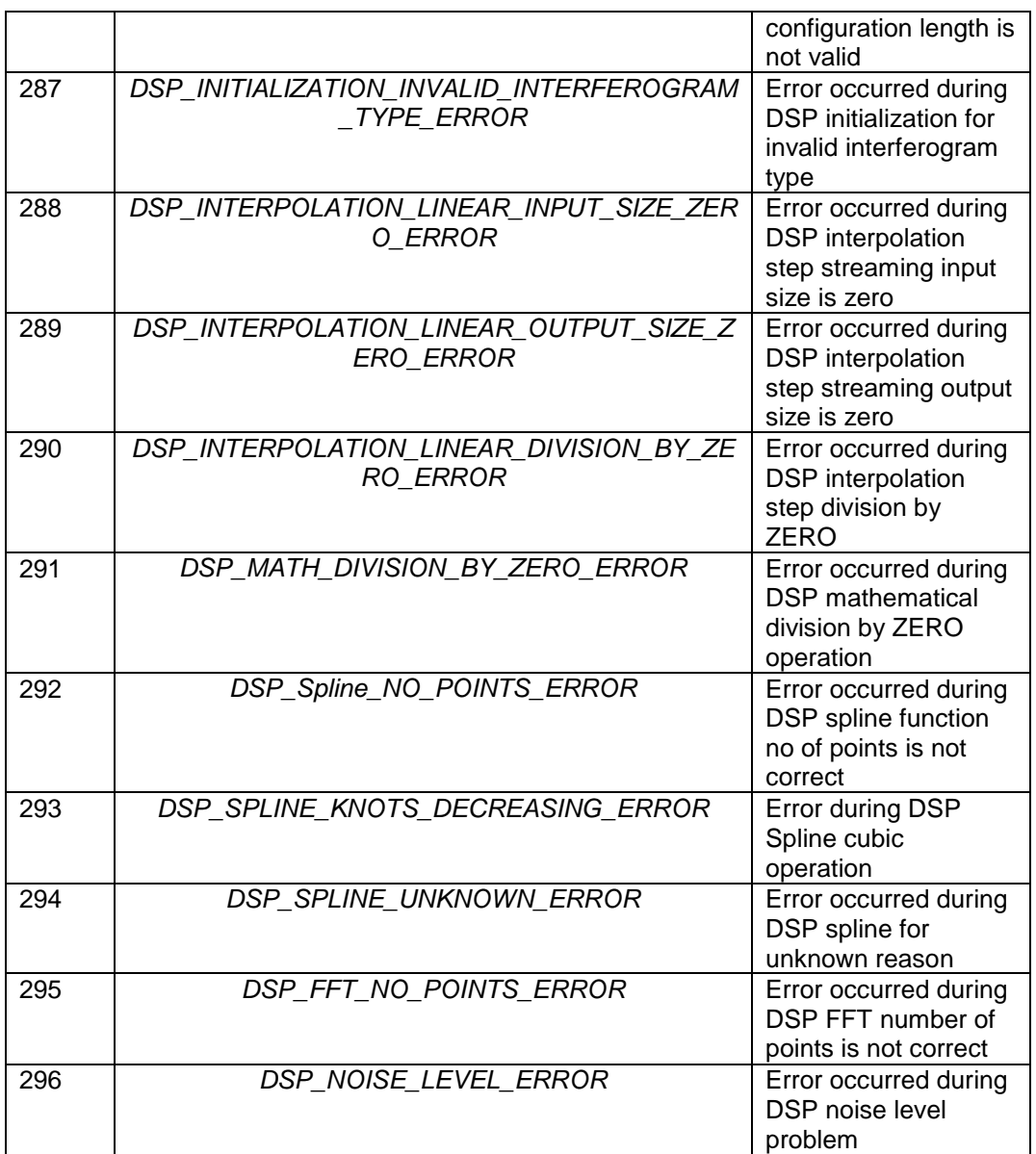

**Table 3: p3AppManagerStatus values**

# <span id="page-36-0"></span>**4. Sequence diagrams**

# **4.1. Initialization**

The initialization scenario should be run at least once for the connected NeoSpectra module. The scenario consists of the following steps:

- 1. Construct the p3AppManager.jar through calling p3AppManagerImpl()
- 2. Add your class as an observer to be notified by the p3AppManager when asking for an asynchronous action
- 3. Board initialization through calling InitializeCore()
- 4. Waiting for finishing initialization
- 5. Your class will be notified when module initialization is finished

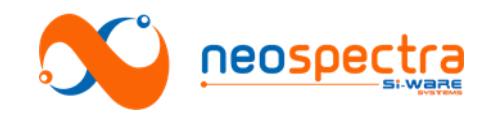

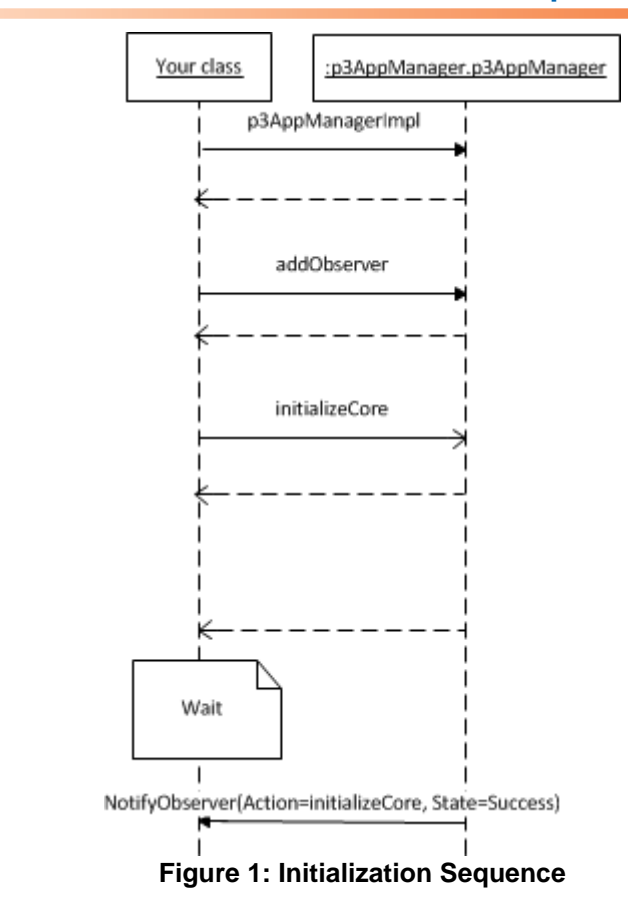

# **4.2. Interferogram & PSD Run**

The Interferogram & PSDscenario consists of the following steps:

- **1.** Start the run procedure through calling runInterSpec(RunTime)
- **2.** Waiting for finishing run
- **3.** Your class will be notified when the run is finished
- **4.** Getting the data through calling getInterSpecData()

:p3AppManager.p3AppManager Your class runInterSpec(runTime, apodization (optional), zeroPadding (optional), gainValue, NumberOfDataPoints ) Wait NotifyObserver(Action=RunInterSpec, State=Success) getInterSpecData **Figure : Interferogram & PSD Run Sequence**

SWS-16120001 d1

© Copyright 2018 Si-Ware Systems. This information may contain privileged, proprietary and confidential information and shall not be disclosed,<br>copied, distributed, reproduced or used in whole or in part without prior writ

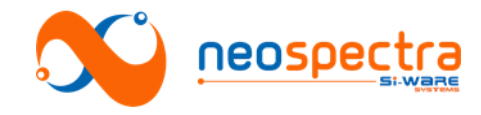

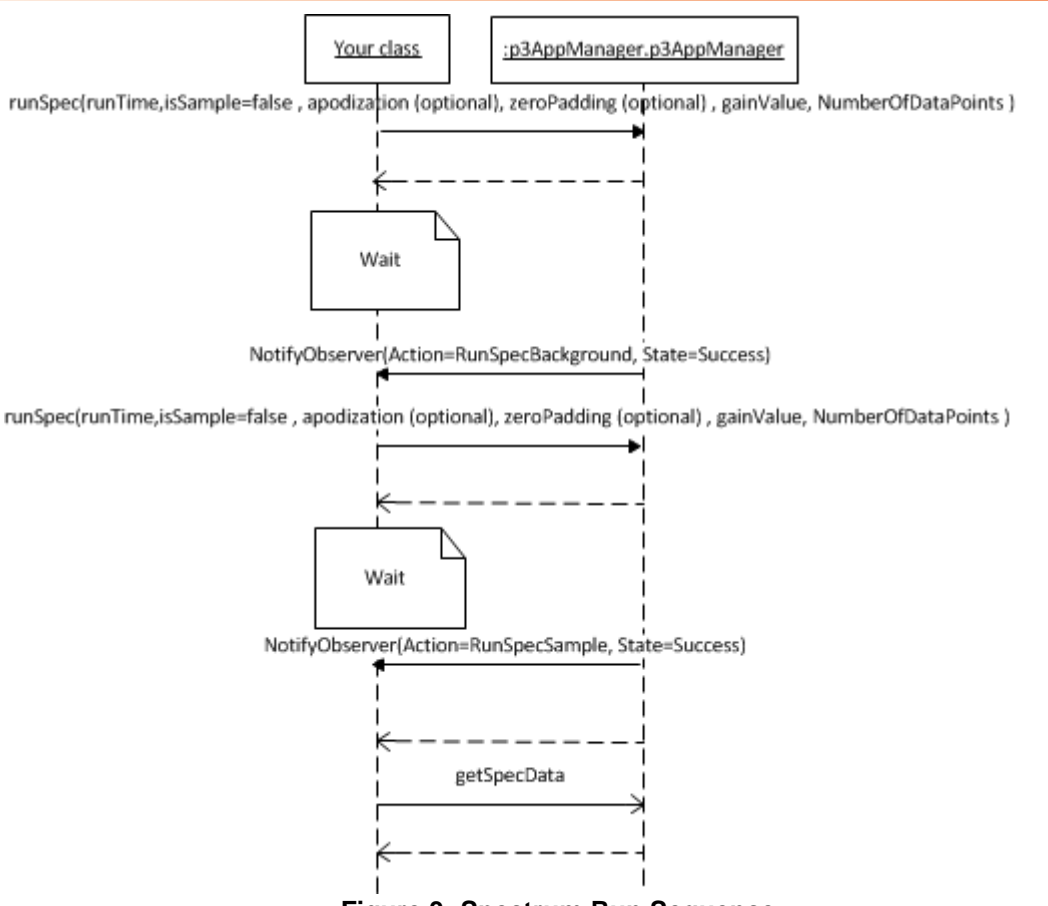

**Figure 3: Spectrum Run Sequence**

# **4.3. Spectrum Run**

The Spectrum scenario consists of the following steps:

- 1. Start the background run procedure through calling runSpec(RunTime, isSample=false)
- 2. Waiting for finishing background run
- 3. Your class will be notified when the background run is finished
- 4. Start the sample run procedure through calling runSpec(RunTime, isSample=true)
- 5. Waiting for finishing sample run
- 6. Your class will be notified when the sample run is finished
- 7. Getting the data through calling getSpecData()

# **4.4. Adding Gain Settings for the Interferogram and Spectrum**

Adding new gain settings for the Interferogram/ Spectrum consists of the following steps:

- 1. Start adjusting the gain using background by calling runSpecGainAdjBG (RunTime)
- 2. Waiting for finishing background run
- 3. Your class will be notified when the background run is finished
- 4. Get the new gain settings by calling getGainAdjustSpecData ()
- 5. To restore the default gain settings from the module, call the function restoreDefaultSettings()

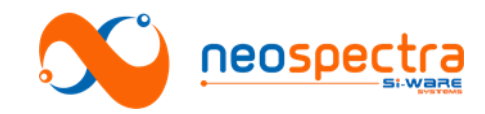

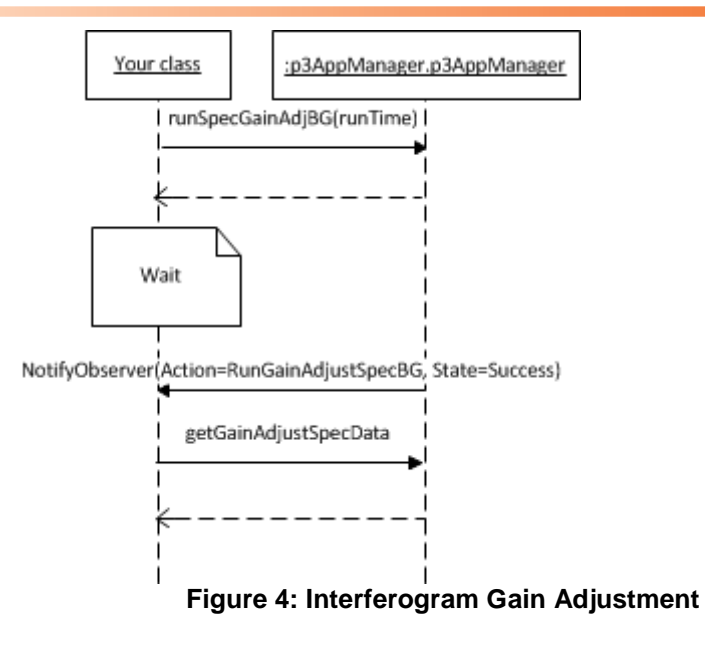

# **4.5. Perform Correction**

Correction can be done using one of two techniques:

# **4.5.1. Perform Self-Correction**

- 1. Start the correction using runCalibCorr() with a background reading
- 2. Wait for finishing background run

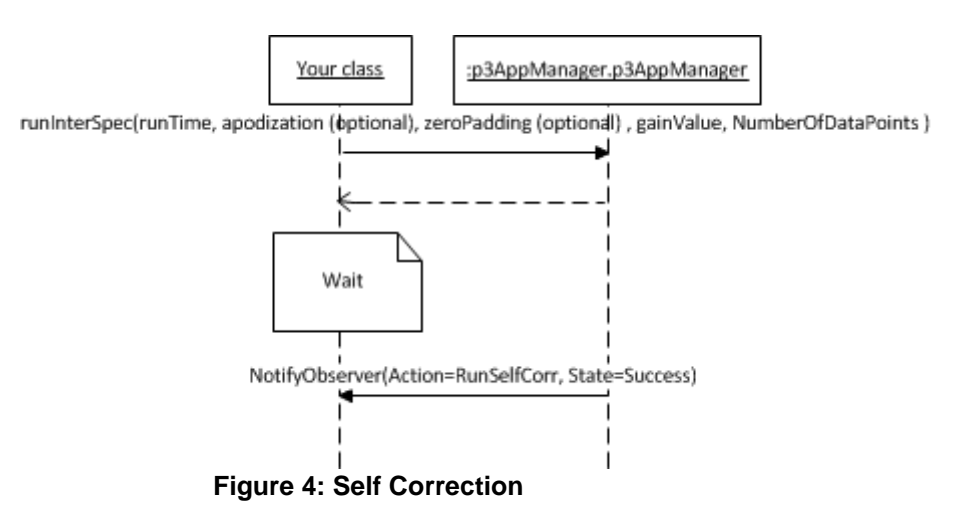

# **4.5.1.Perform Correction Using a Standard Sample**

1. Start the first step of correction using wavelengthCalibrationBG() with a background reading

2. Wait for finishing background run

3. Start the second step of the correction using wavelengthCalibration() with a sample reading

4. Wait for finishing the sample run

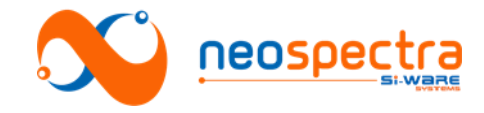

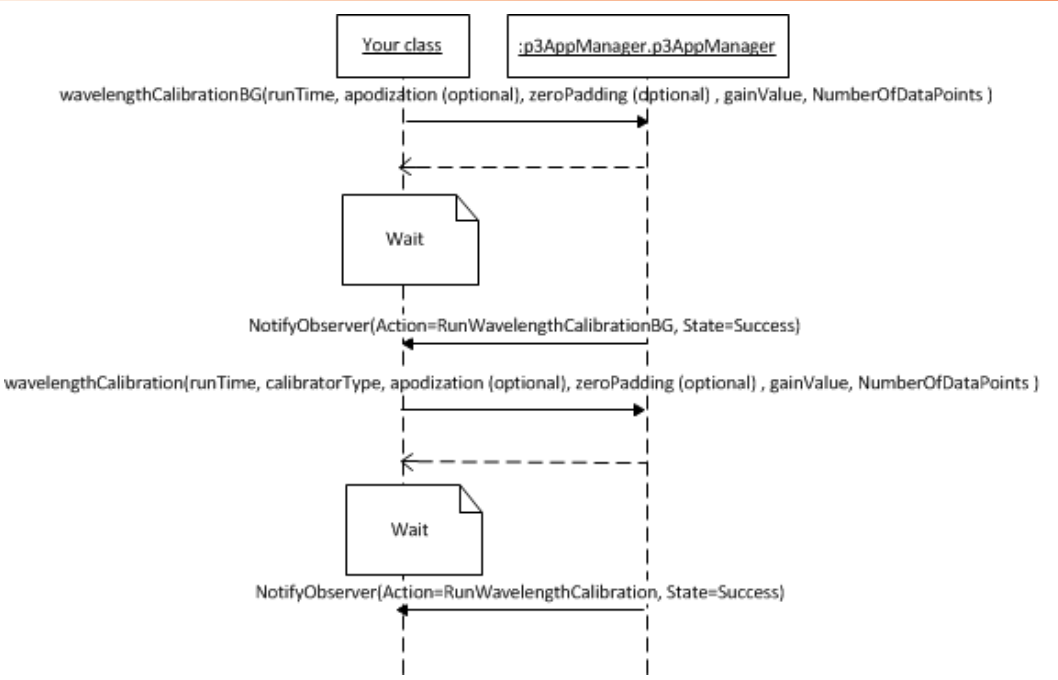

**Figure 5: Correction Using Standard Sample**